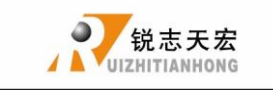

# BEIJING

# RUIZHITIANHONG S&T Co.,Ltd

Engraving machine motion control system

A18-Four axis mechanical carving

User's manual

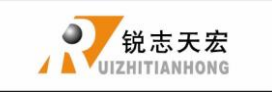

Thank you for choosing the products!

This manual helps you be familiar with the company's products, and get information about systems' components、configuration,etc.

This manual detailed knowledge of the system characteristics、operational processes、 installation and commissioning, and safety precautions.please read this manual carefully before using the system and machine, which will help you make use it better.

### Cautions:

- 1. Use of this product is strictly prohibited in the strong interference、strong magnetic field environment. Operating ambient temperature 0-70  $\degree$ C, working environment humidity 0-90% (non-condensing).
- 2. Insert U disk in the correct direction.Do not pull out 50-pin cable when system run.
- 3.Perform processing U disk file process, do not pull out the U disk to prevent the interruption of data transmission.
- 4. Strictly prohibited metal, dust, and other conductive substances get into the controller.
- 5.The machine shell should connect the ground wire to ensure the safety of the work and to prevent interference.
- 6. Prohibited unauthorized disassembly, no internal user repairable parts.
- 7.For long periods of time, please pay attention to the power outage, and retain.
- 8. Pay attention to water, dust, fire when using it.

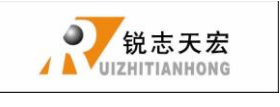

- 9. Do not use the corrosive chemical solvents to clean the equipment.
- 10. Spindle motor bearing life and its speed is inversely proportional.
- 11. Graver is very sharp. Do not touch when it is running, in order to avoid injury; Do not use handkerchiefs, scarves contact it to prevent embroiled damage.

### Important Notice:

The Company shall not be responsible for any loss caused by improper using or breaking the correct operating procedures.

Beijing ruizhitianhong S&T co.,Ltd owns this manual final interpretation,the company reserves the right to modify all information in this manual, including data, technical details, etc..

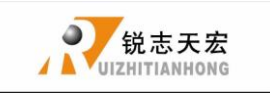

# **CONTENT**

<span id="page-3-0"></span>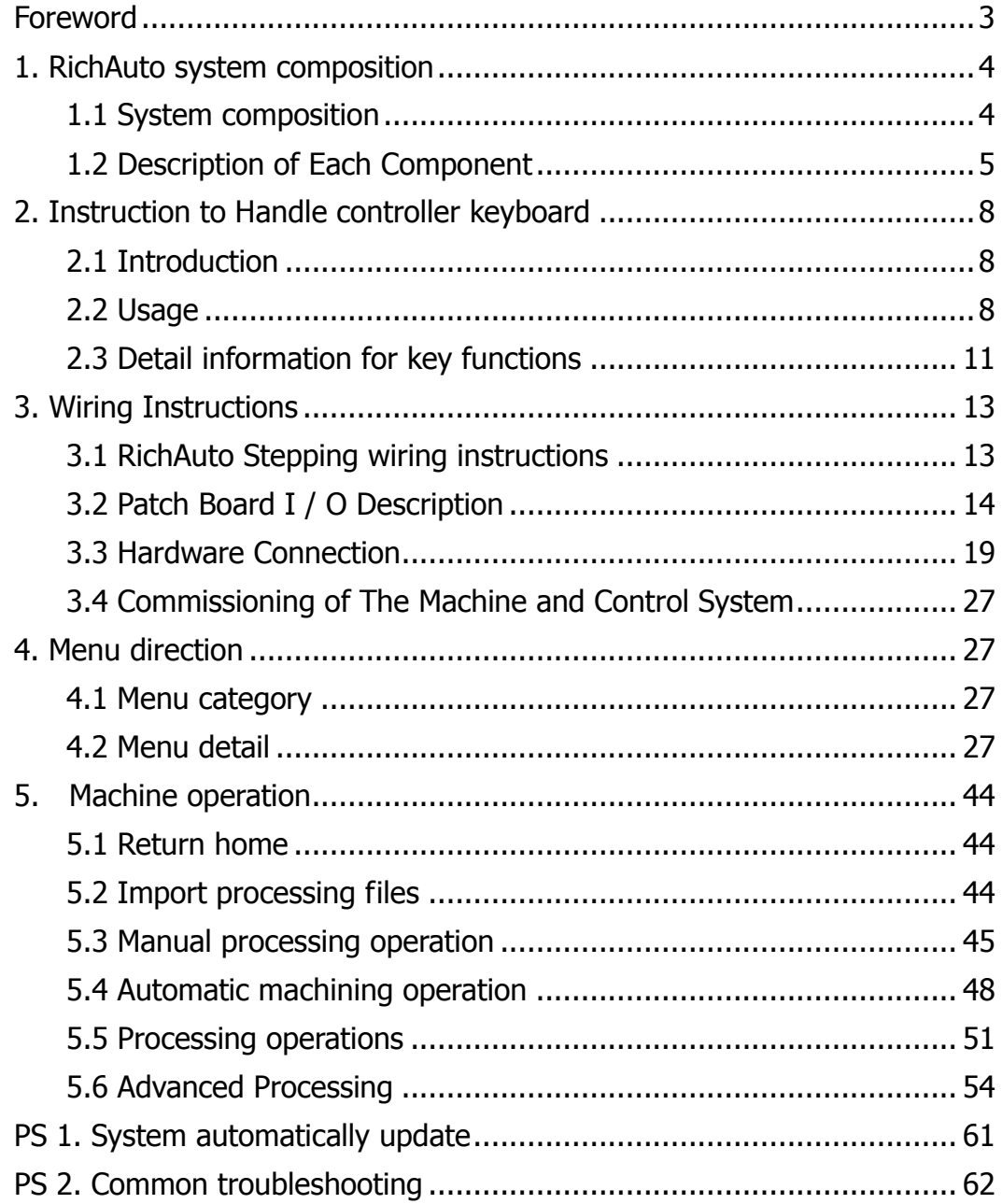

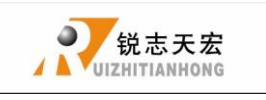

# **Foreword**

System Introduction:

**RichAuto** is CNC motion control system independently developed by Beijing ruizhi tianhong and it can be widely applied to machinery, advertisement, woodworking, mold engraving machine, laser, flame, plasma cutting machine, and so on in the machine control field.

**RichAuto** make DSP as the core control system, High-speed processing operation is the microcontroller, PLC systems can't match; Use embedded structure, High degree of integration, Strong stability, easy to installation and operation; U disk support, Removable storage card reader, With USB Interface, High speed transfer, Plug and play the full realization of all work offline。

#### **Characteristics:**

- 1. System deploy standard X, Y, Z,A/C axis motion control method.
- 2. Multi I / O Point Control, there is eight input and output signals in every basic I / O signal node, Expansion I / O nodes can be expanded to 32 input and output signals.
- 3. Support the standard G code, PLT format instructions; support domestic and international mainstream CAM software, such as: Type3, Art cam, UG, Pro / E, Master CAM, Cimatron, Wentai etc.
- 4. Provide with power-down protection. Instantaneous power processing system to automatically save the current processing of information (file name, current line number processing, processing speed, spindle threshold), when power again machine moves back, the system automatically prompts the user to restore the processing before power down, the processing operations become more humanity.
- 5. Support breakpoint memory, file selection, processing. Save 8 different breakpoint processing information.

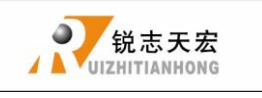

- 6. Multi-coordinate memory function. Provide nine working coordinate system, the user can switch among the 9 coordinate, each coordinate system can save a process origin information.
- 7. Support online adjust spindle operating frequency. The spindle frequency from 0 to maximum frequency is divided into 8 thresholds; 1 - 8 threshold can be processed directly adjust up and down without suspend processing.
- 8. Support adjust speed ratio online. Users can adjust the speed ratio, to adjust the processing speed and empty running speed, speed ratio values from 0.1-1, Ascending or descending per 0.1 numerical.
- 9. Simply manual operate mode. In manual mode, the system provides three kinds of sports concluding continuous, step (crawl), distance, manual operation became more simple and convenient.
- 10. Identifies M code, F code and other development commands, can open a special code based on user needs.
- 11. Built-in 512 M memory.
- 12. Unique handheld form factor with one hand to hold. Own liquid crystal display and 16 key keyboard , operate intuitive and flexible, no longer dependent on the computer, the full realization of full offline operation
- 13. C omes with USB communications port, file transfer efficiency can be directly read U disk, card reader file, Plug and Play.
- 14. Self-test function, the system comes with I / O port signal detection capabilities, ease of remote maintenance.
- 15. Processing with high-speed and smooth, support high subdivide, make sure processing with high accuracy and high speed.
- 16. Unique in Chinese-English to show double-interface, can be realized in switching Chinese and English show online.

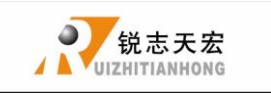

- 17. Multi-language display. Support for Simplified Chinese, Traditional Chinese, English, Russian, French and other languages, can be customized according to user needs.
- 18. System can support automatic dynamic upgrades, convenient to remote operation, remote maintenance.

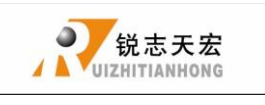

## <span id="page-7-0"></span>**1. RichAuto system composition**

### <span id="page-7-1"></span>**1.1 System composition**

**RichAuto** control system contains the following parts: A hand-held motion controller ,a line adapter board, a fifty pin data transmission cable, an USB communication cable.

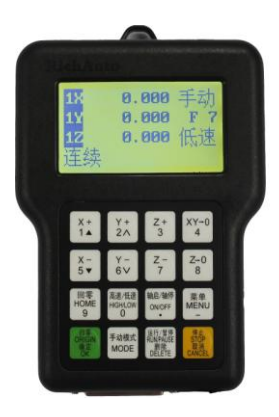

#### **RichAuto accessories schematic diagram**

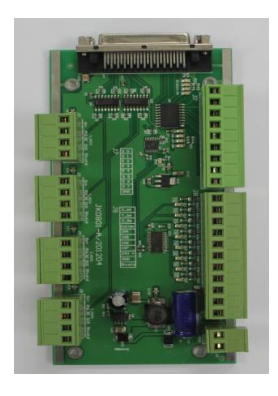

**Hand-** held motion controller **Interface** board

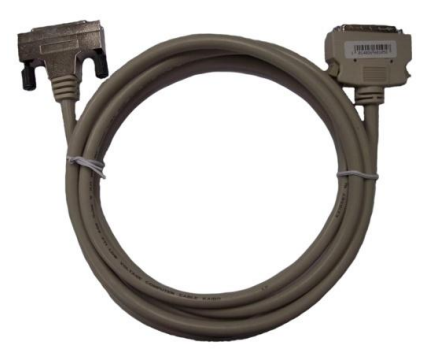

**50-pin data transmission cable USB communication cable**

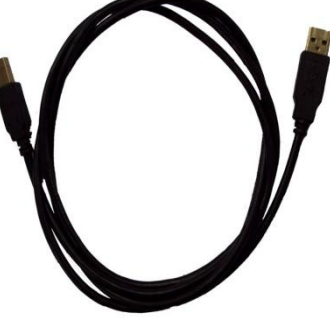

### Figure 1-1

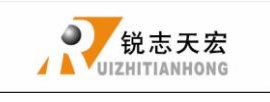

# <span id="page-8-0"></span>**1.2 Description of Each Component**

1. Handle: the core of the lower computer, it contains six modules.

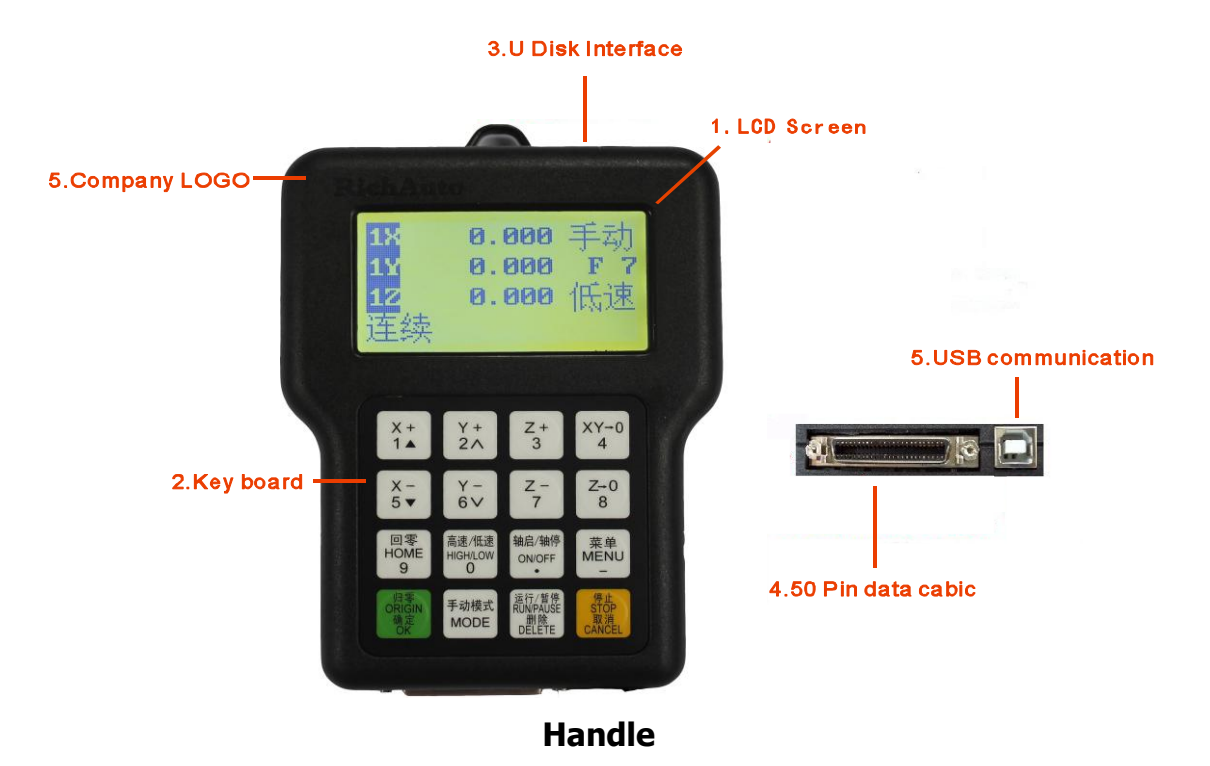

- **(1).LCD:** Resolution of 128  $*$  64 LCD display, To display the machine motion, and the information, such as the system settings and other information.
- **(2).**Key Board: It contains 16 keys to input the system parameter information and operate the machine.
- **(3)**. U Disk Interface: external memory access ports to U disk and the memory card. The file format can be identified by the external memory is FAT16/32.

ADD.: Beijing haidian district shangdi three street jiahua building A308. P.C.: 100085. Dell: 010-62970368 82923063. Fax: 82920078 URL : www.richnc.com.cn 5 **(4)**.50-pin Data Cable Jack: through 50 pin data transmission cable and line adapter can achieve the connection between system and the machine. The system sent the movement to machine motion actuator.

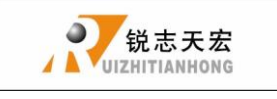

- **(5)**.Company LOGO.
- **(6)**.USB Communication Port: USB data line access port. It is used to connect the host computer with r computer.
- **2.** Interface Board: The operation between the low computer and machine is completed by the link of the interface boards. It contains 6 parts.

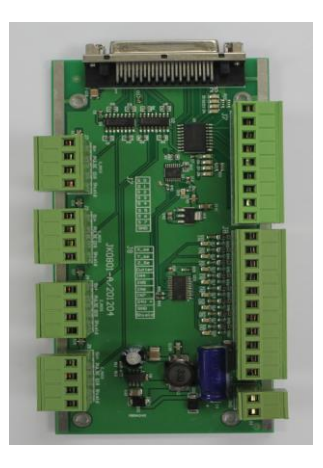

#### **Interface board**

- **(1)**. 50-pin data cable jack: The connection between the system and the machine can be completed through 50 pin data transmission cable and line adapter and then the system can sent the movement signal to machine motion actuator.
- **(2)**. Output control terminal:It can control start and stop of the spindle and gear change. Different connection ways refer to different control. You can check the details in the menu notes, "spindle set the option" Help.
- **(3)**. Input control terminal: The input terminal for the machine origin detection switch signal.

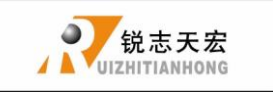

- **(4)**.Power supply terminal: the input terminal for system switching Power Supply. (DC24V 3A)
- **(5)**.Motor drive control terminal: the output terminal for drive control line.
- **3.** 50 pin data transmission cable

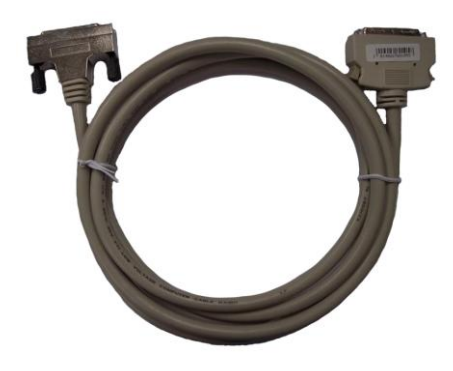

 **4**.USB communication cable

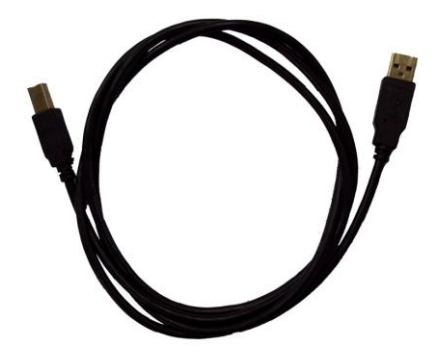

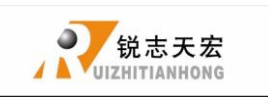

## **2 Instruction to Handle controller keyboard**

# **2.1 Introduction**:

**RichAuto** system handle controller defines 16 operation keys according to the system functional requirements. Each key has one or more functions under different work status;

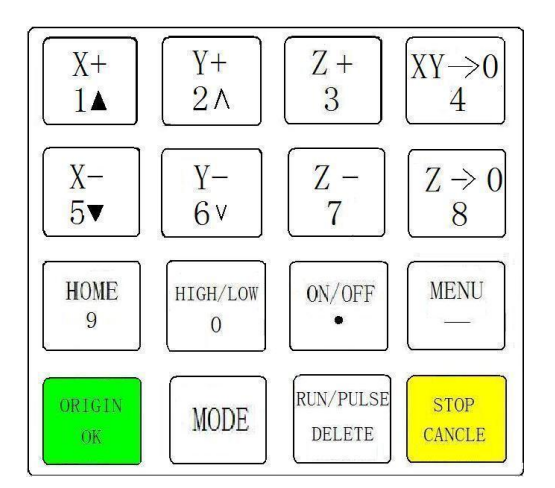

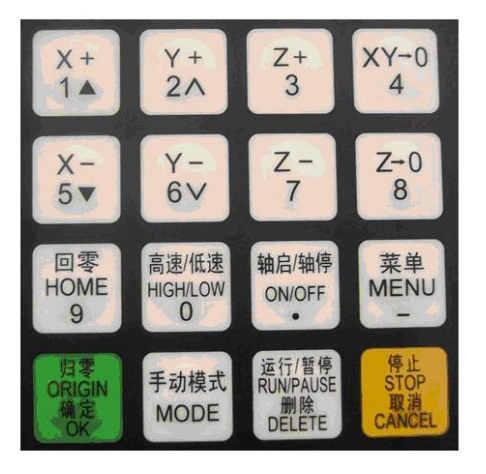

16-key layoutChinese Button really making plans

## **2.2 Usage:**

**RichAuto** control system divided the key's operation into one-touch button operation, and the combined-key operation.

One Touch: Press one button on handheld motion controller.

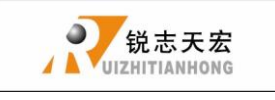

Combined-key operation: Press two buttons at the same time to achieve the operation; The operation step: press one main function key and meanwhile press a second accessibility key, and then release the two keys at the same time to realize the combined-key operation.

**PS:** Commonly used combined-key list:

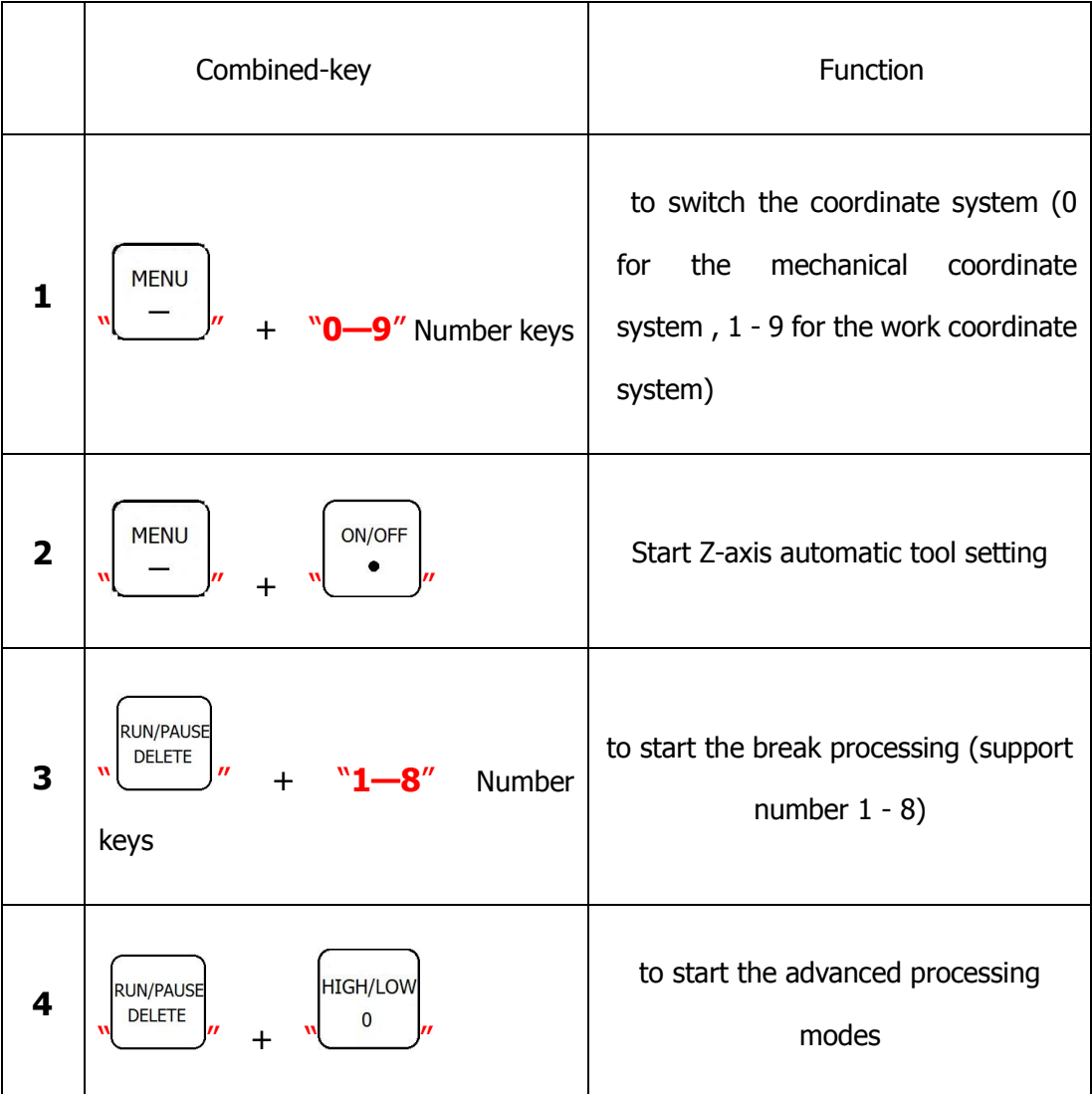

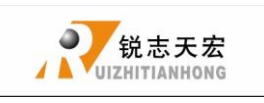

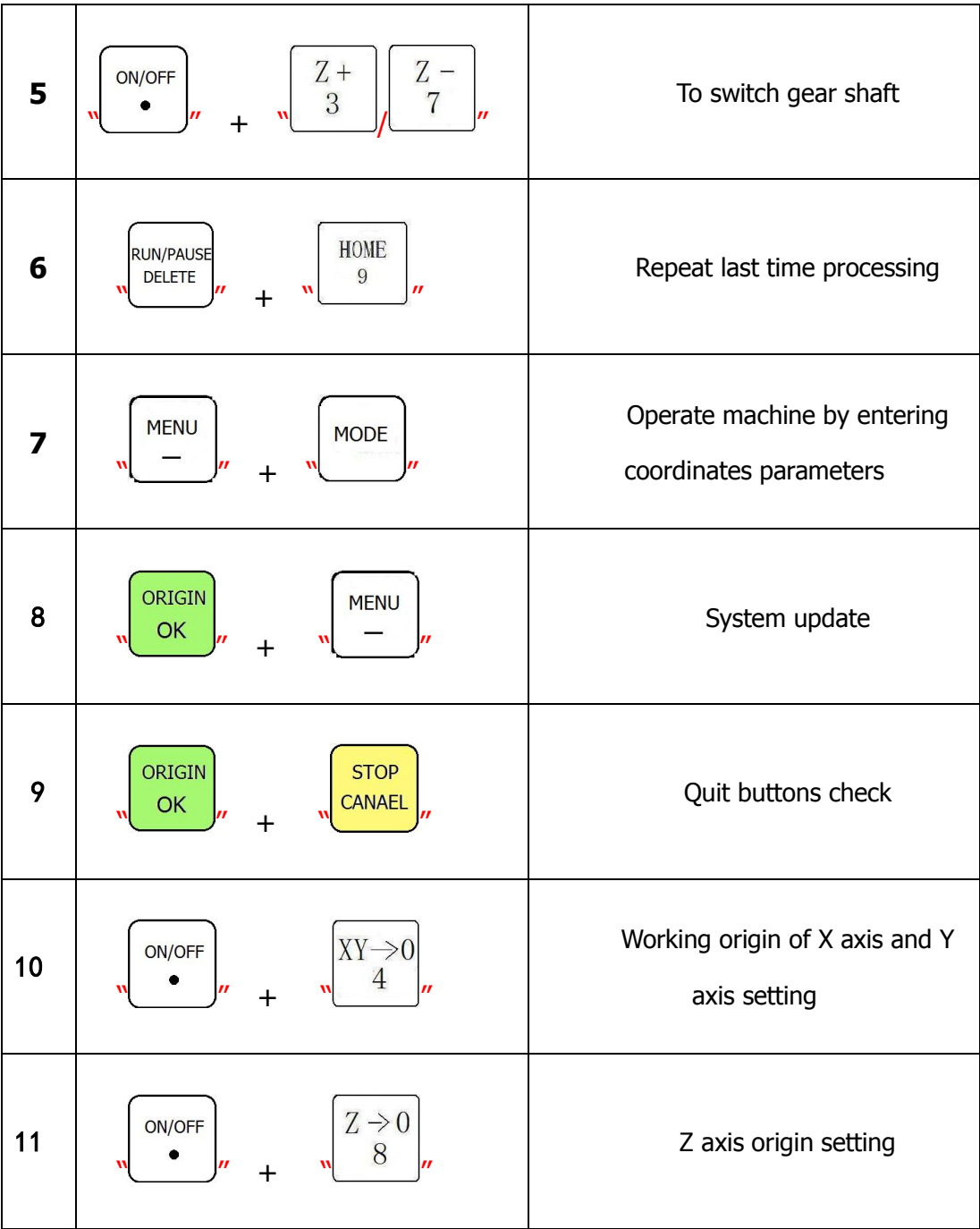

# **2.3 Detail information for key functions**:

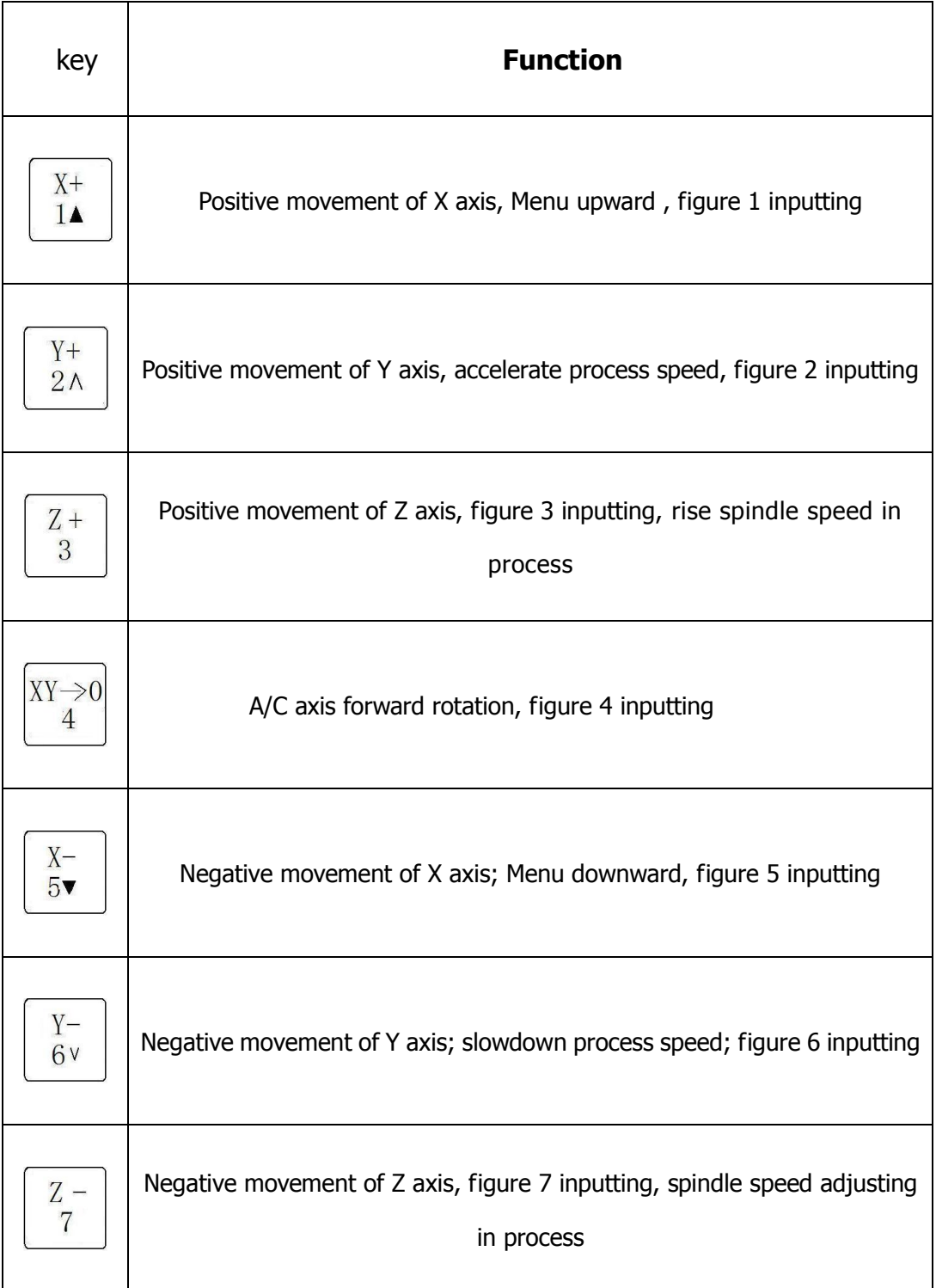

ADD.: Beijing haidian district shangdi three street jiahua building A308. P.C.: 100085.

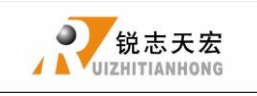

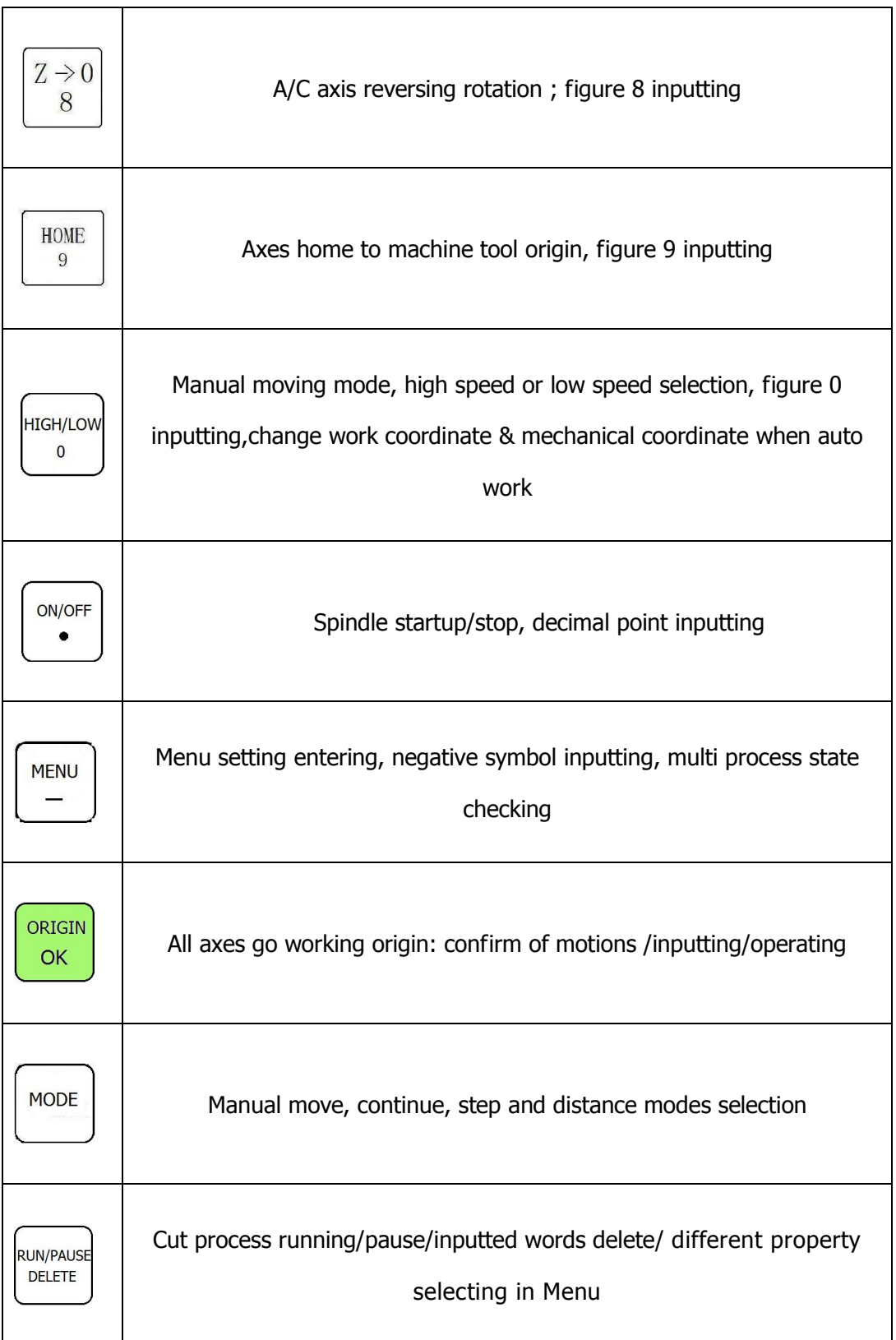

ADD.: Beijing haidian district shangdi three street jiahua building A308. P.C.: 100085.

Dell: 010-62970368 82923063. Fax: 82920078 URL : www.richnc.com.cn 12

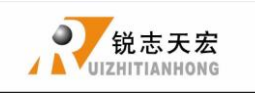

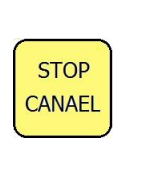

High/low speed parameter adjust, Cut process stop/selections, inputting

and operating cancel

# <span id="page-16-0"></span>**3. Wiring Instructions**

# <span id="page-16-1"></span>**3.1 RichAuto Stepping wiring instructions**

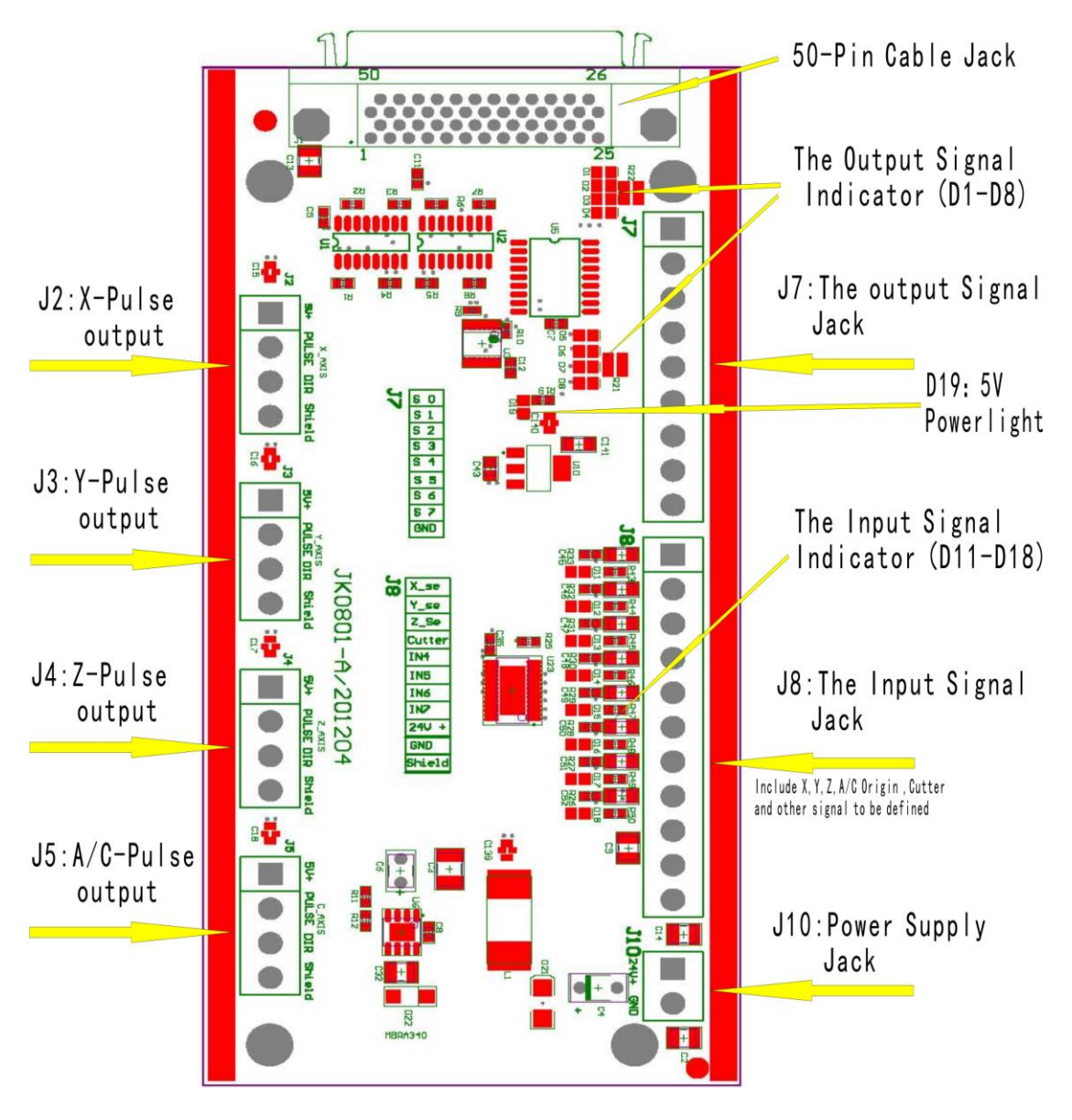

ADD.: Beijing haidian district shangdi three street jiahua building A308. P.C.: 100085. Dell: 010-62970368 82923063. Fax: 82920078 URL : www.richnc.com.cn 13

# **3.2 Patch Board I / O Description**

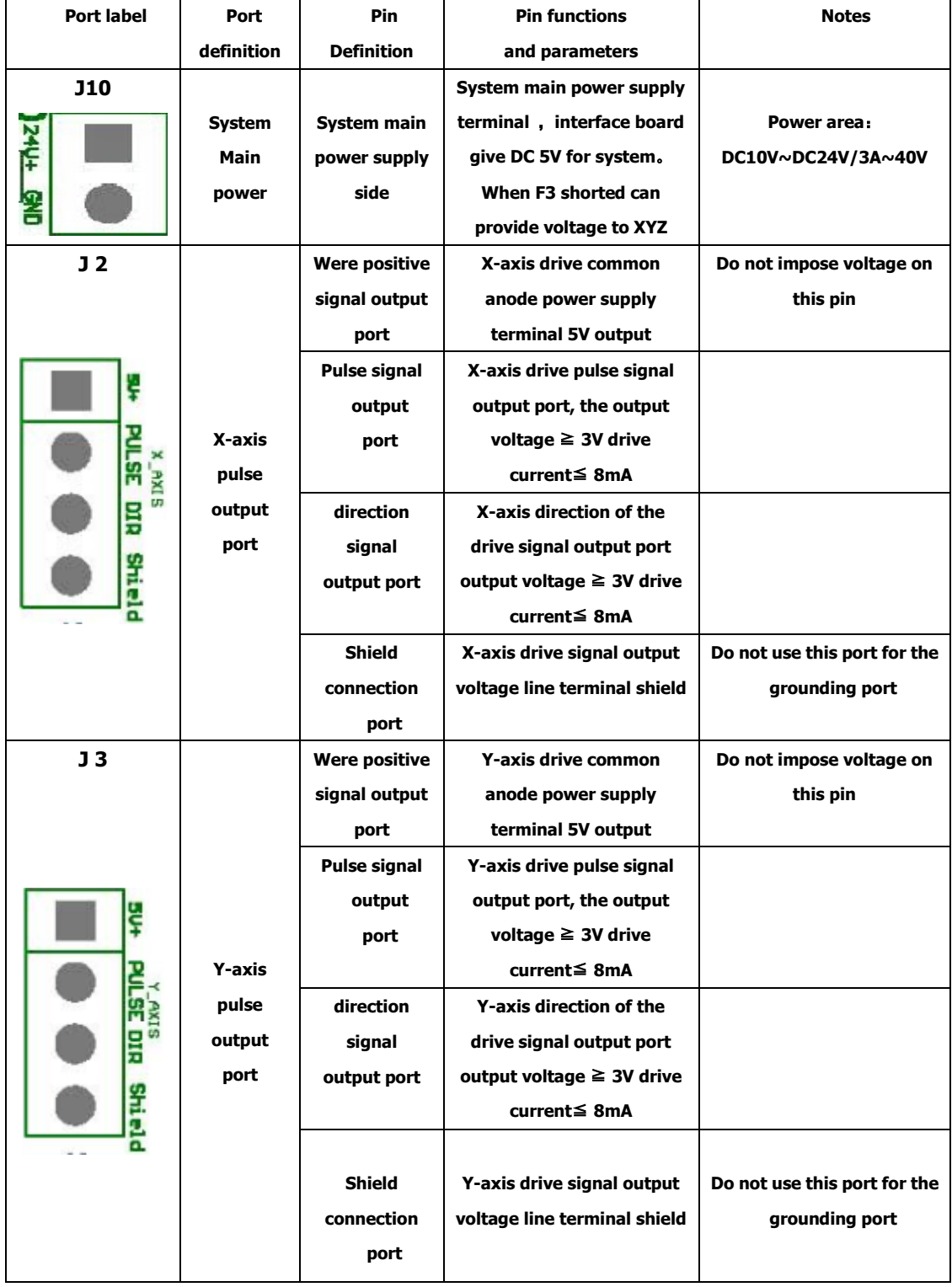

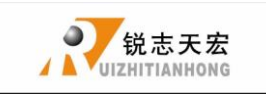

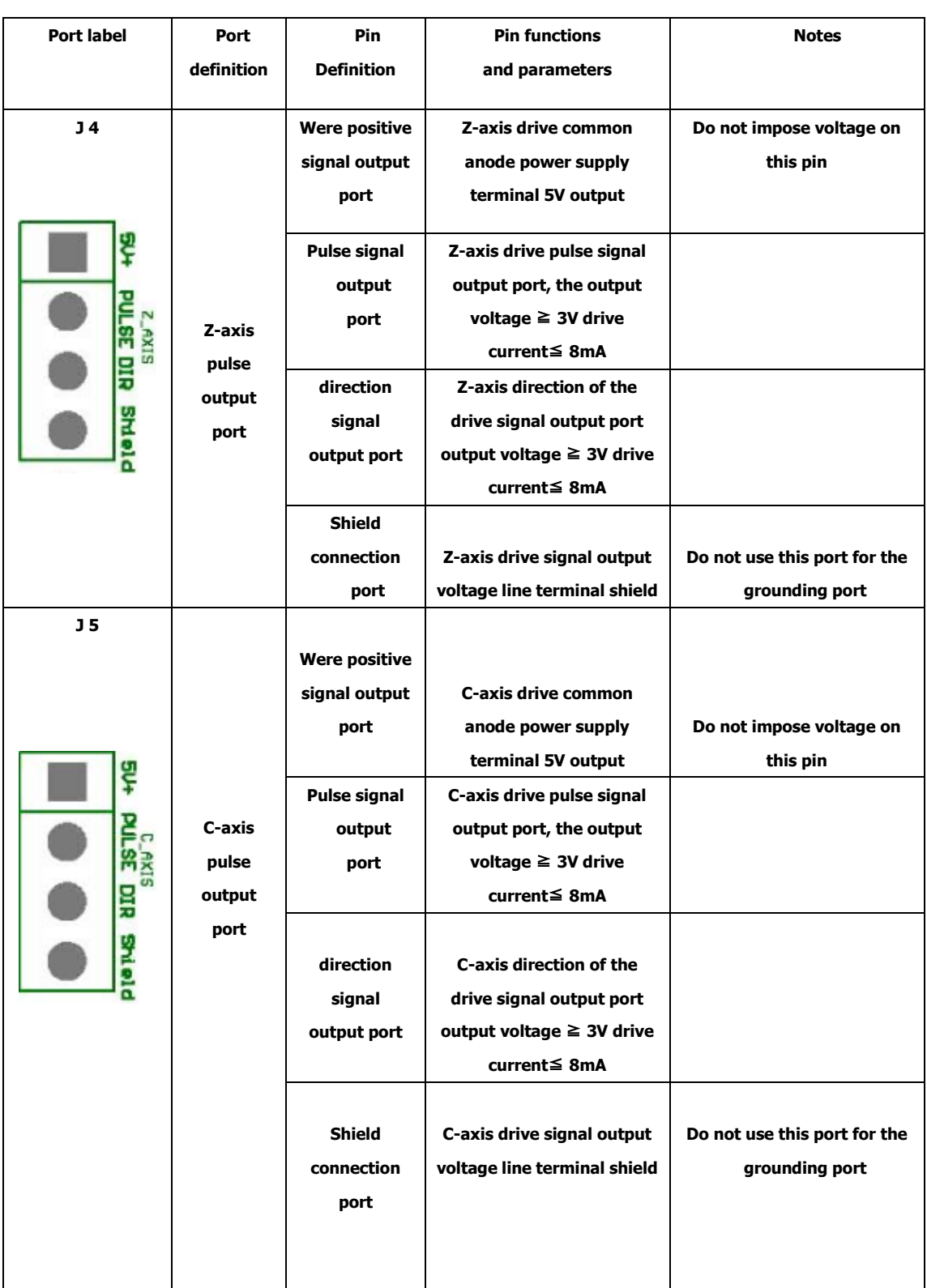

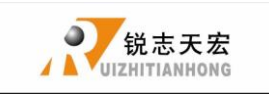

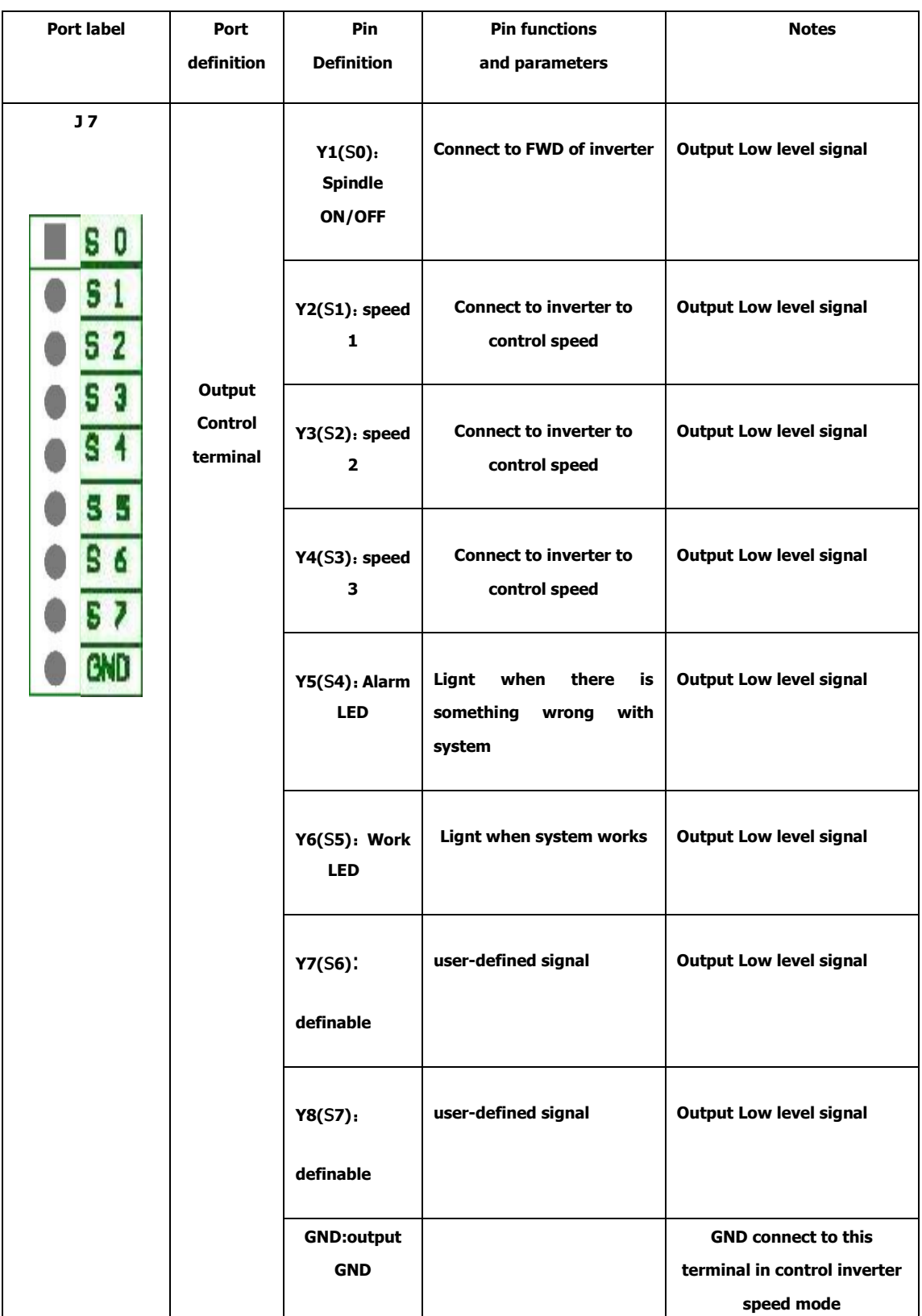

ADD.: Beijing haidian district shangdi three street jiahua building A308. P.C.: 100085.

Dell: 010-62970368 82923063. Fax: 82920078 URL : www.richnc.com.cn 16

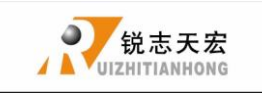

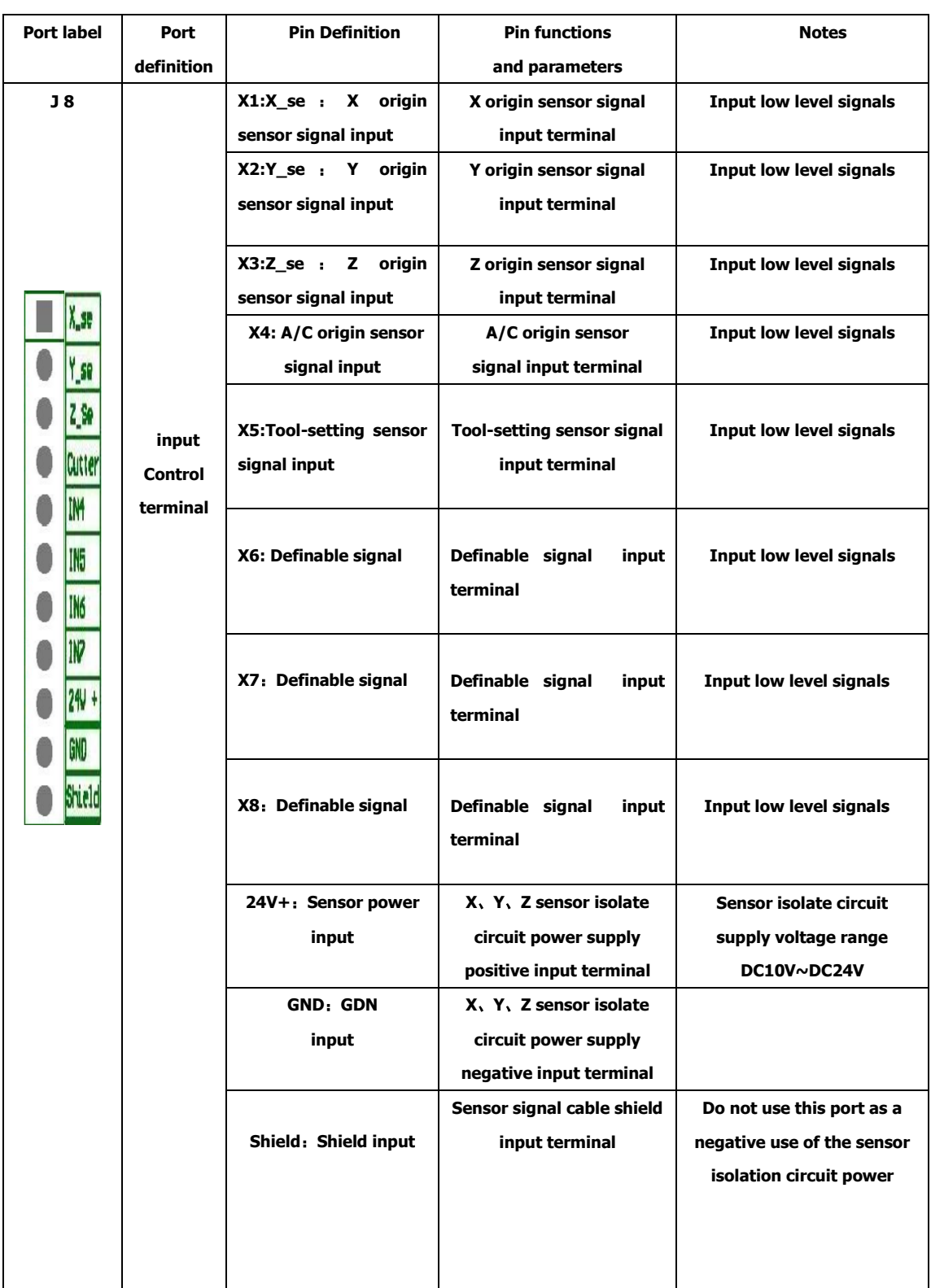

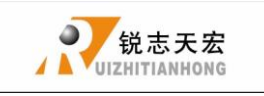

Beijing RuiZhitianhong technology Co.LTD

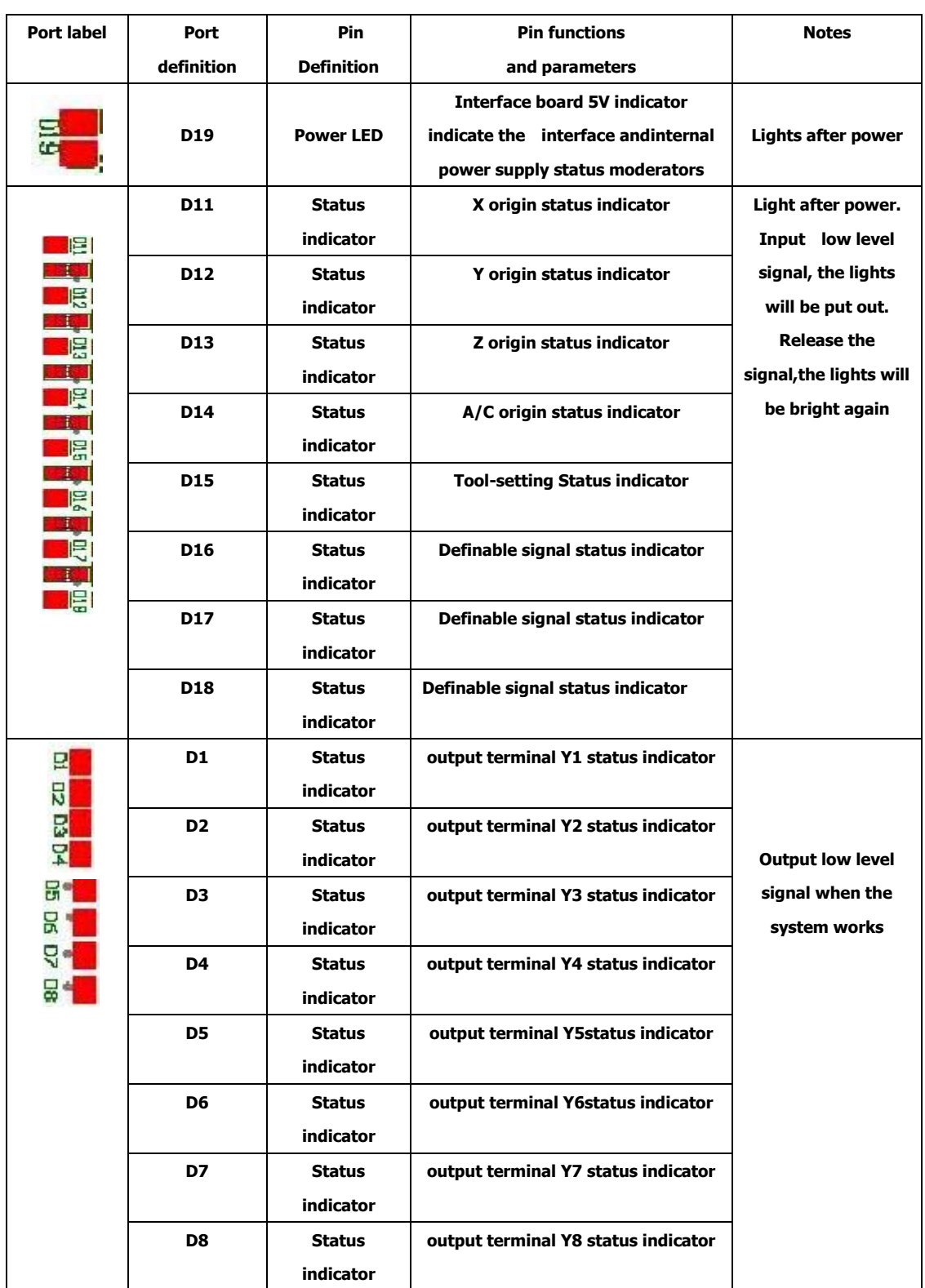

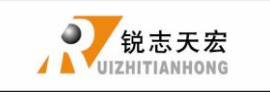

PS: All the pin terminals are for the parties sort the mouth as the first one, the bit serial extended direction of the arrow.

### <span id="page-22-0"></span>**3.3 Hardware Connection**

Installation Requirements: Switching Power (24V 3A) should add a filter to prevent interference with the electric field. If origin detecting switch are different power supply type, the special testing switching power is needed. (24V origin detecting switch is the best choice)

RichAuto control system realizes its control through the connection between the interface board and CNC machine. Interface board terminal can be divided into input terminal and output terminal:

Input terminal includes:

- J8(input control terminals)
- J10 (main power terminals).

Output terminal includes:

- J2 (X axis pulse signal output terminal)
- J3(Y axis pulse signal output terminal)
- J4(Z axis pulse signal output terminal)
- J5(A/C axis pulse signal output terminal)

J7(output control terminal)

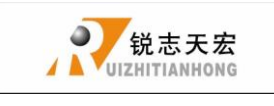

### **Input terminal**

1 Sensor input  $\bigcirc$ Mechanical: Ordinary axis (Y,Z are the same as X)

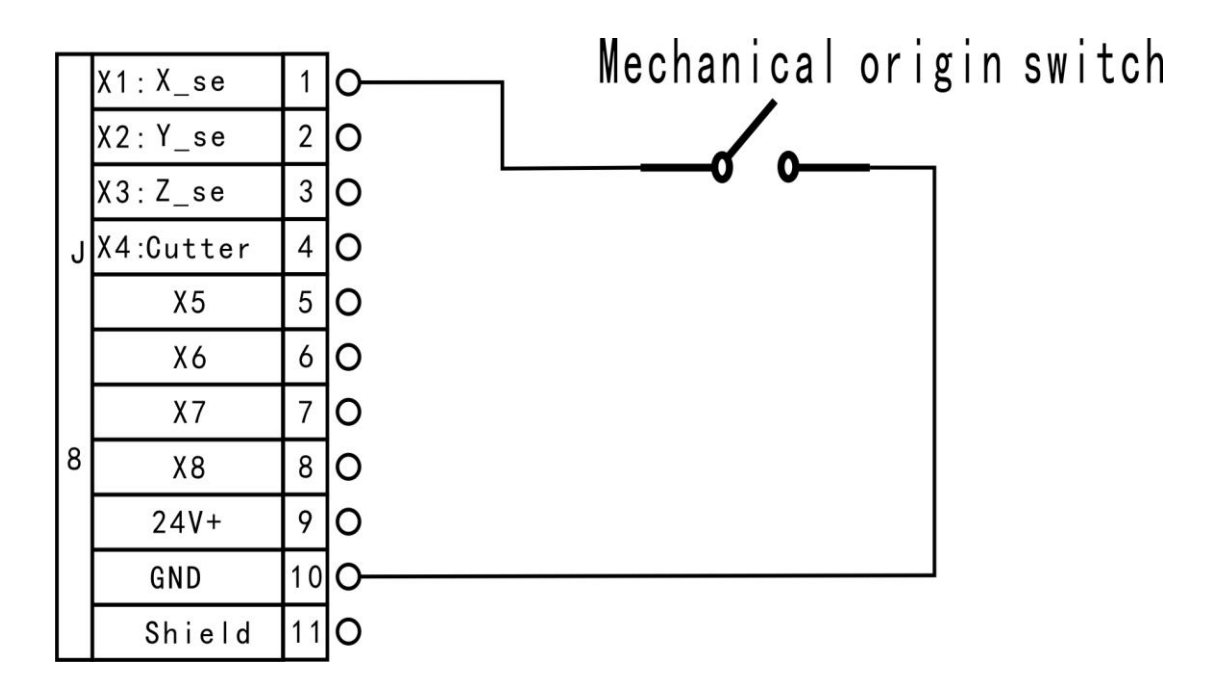

Rotation axis:

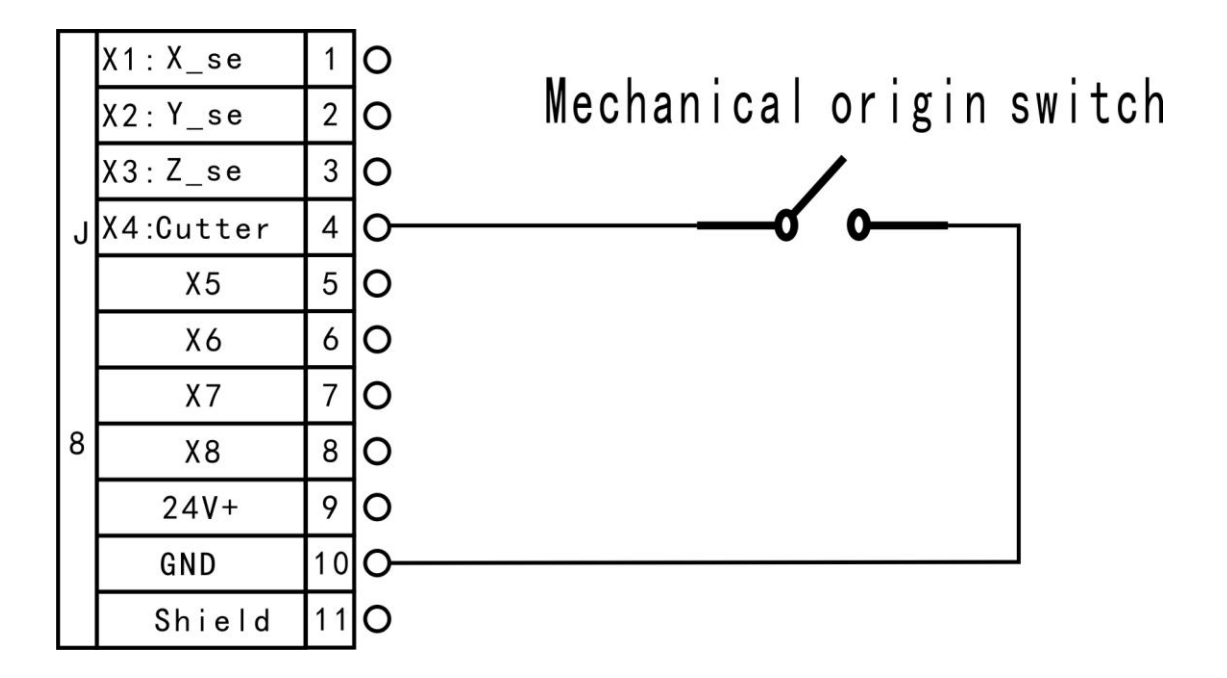

ADD.: Beijing haidian district shangdi three street jiahua building A308. P.C.: 100085. Dell: 010-62970368 82923063. Fax: 82920078 URL : www.richnc.com.cn 20

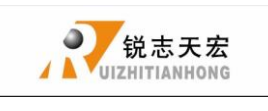

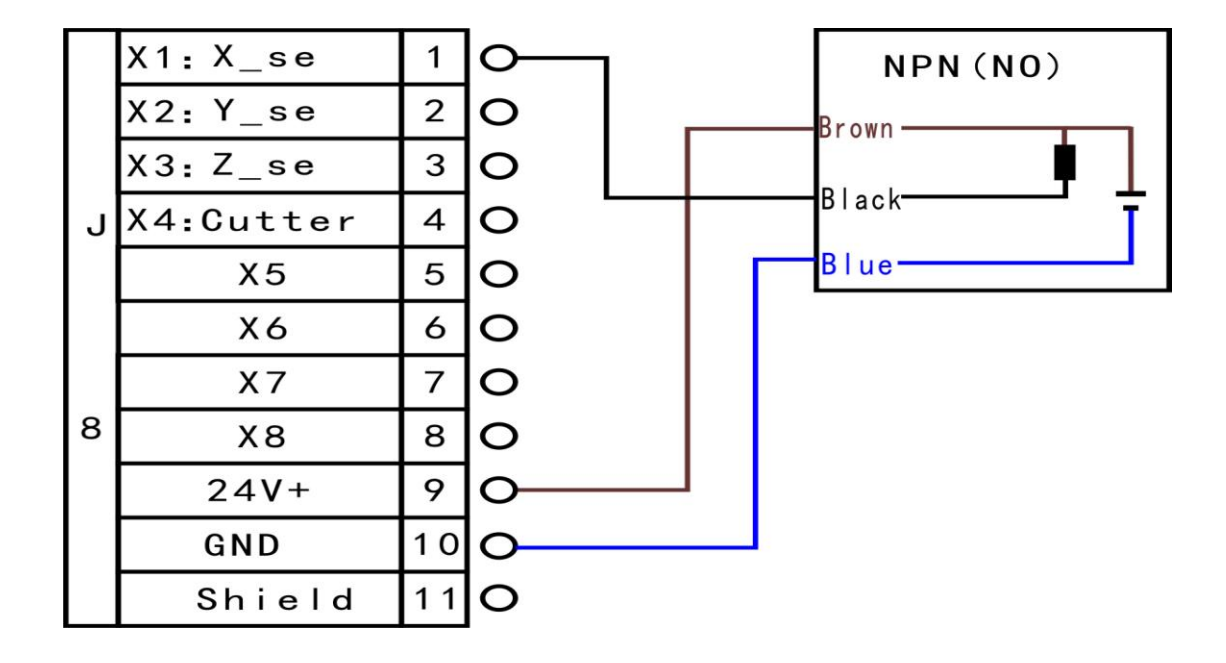

○<sup>2</sup> NPN(NO)**:** Ordinary axis (Y,Z are the same as X)

Rotation axis:

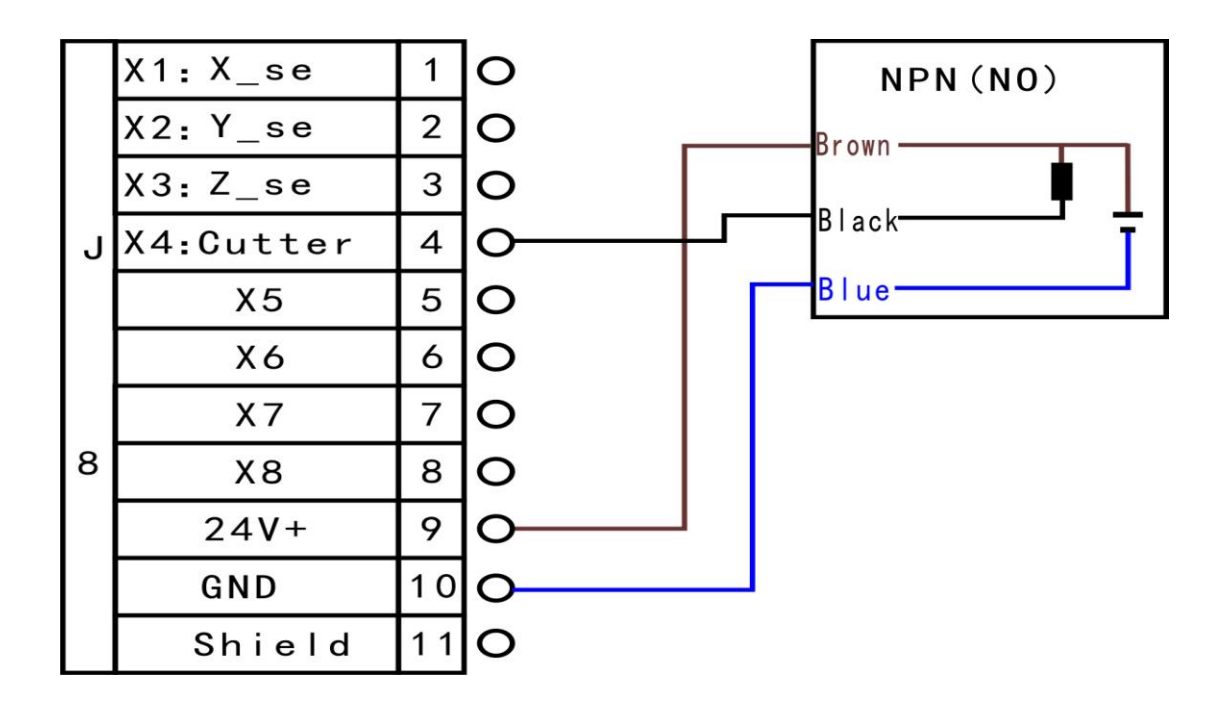

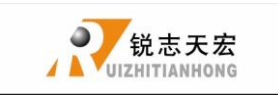

#### ○<sup>3</sup> PNP(NO) **:** Ordinary axis (X and Z are the same as Y)

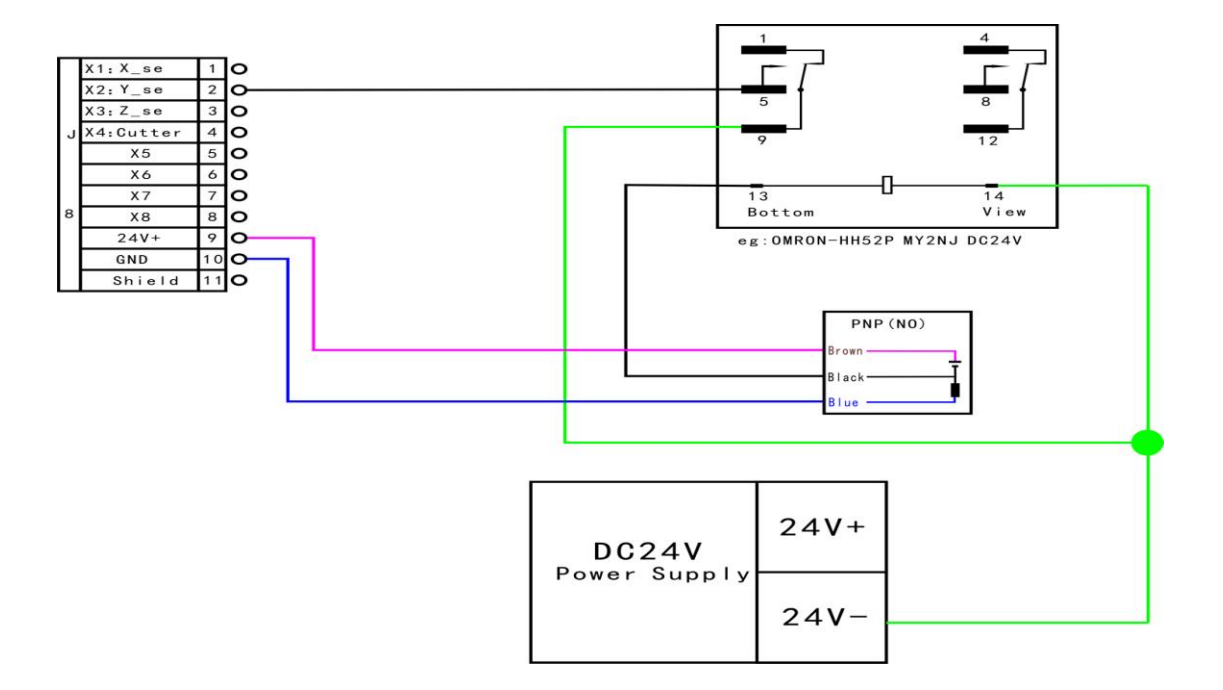

Rotation axis:

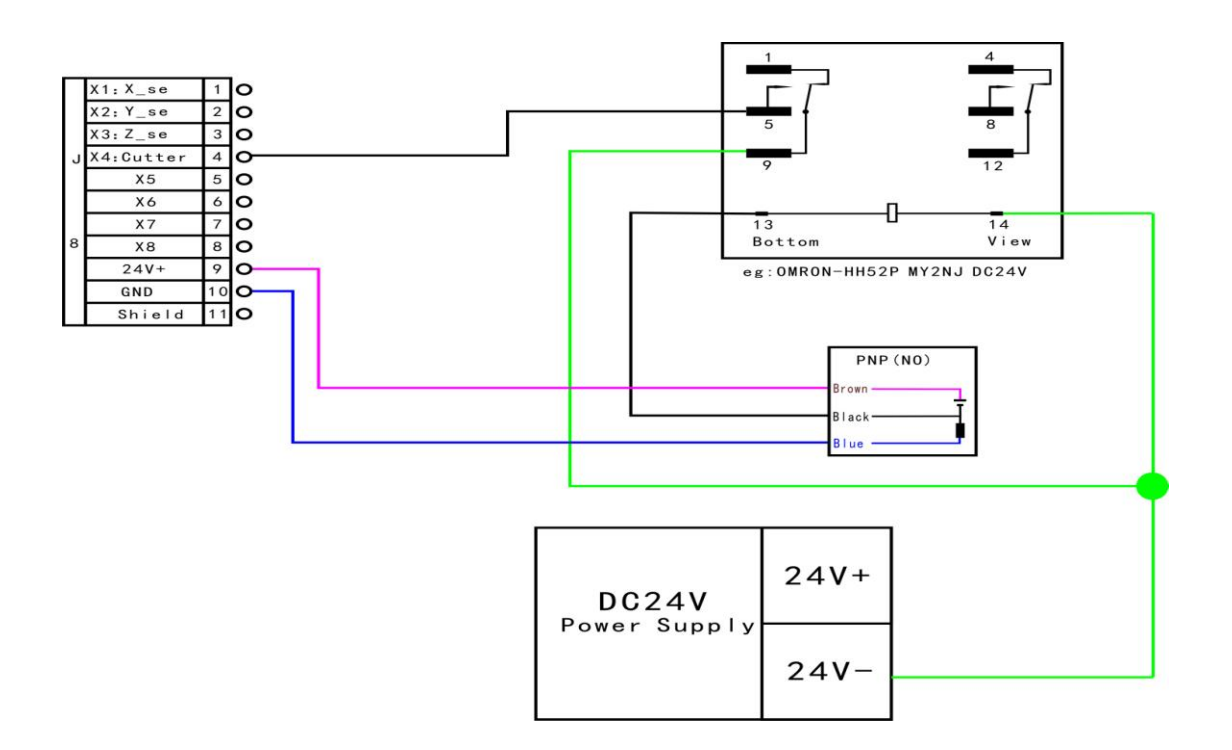

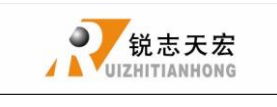

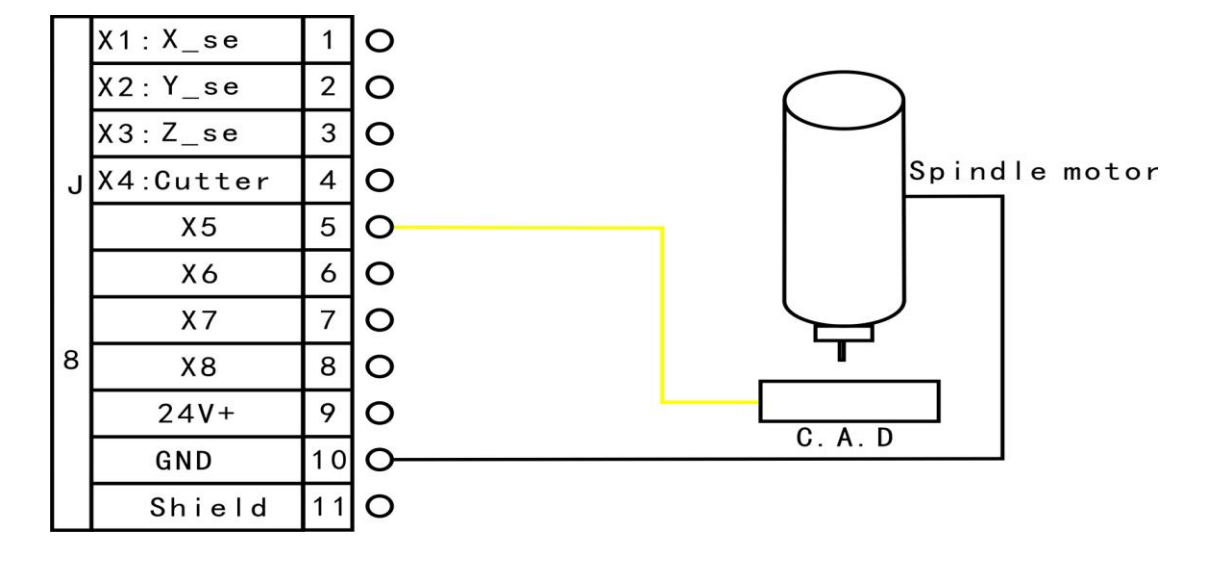

2 Tool-setting input:Tool-setting detecting wiring:

J10 Main power wiring:

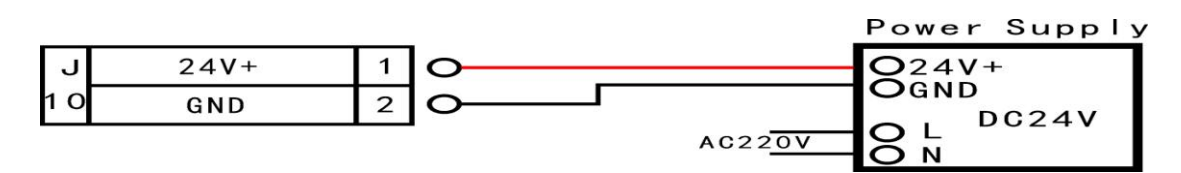

**Output terminal:** J2 X pulse signal wiring (Y, Z the same as X)

1 Stepper driver:

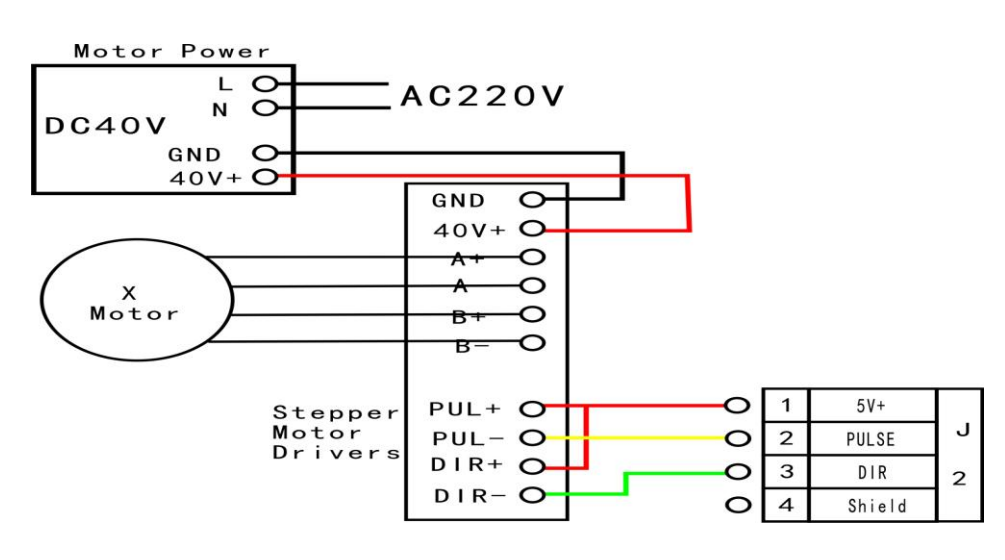

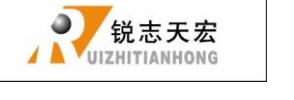

#### 2 Servo driver:

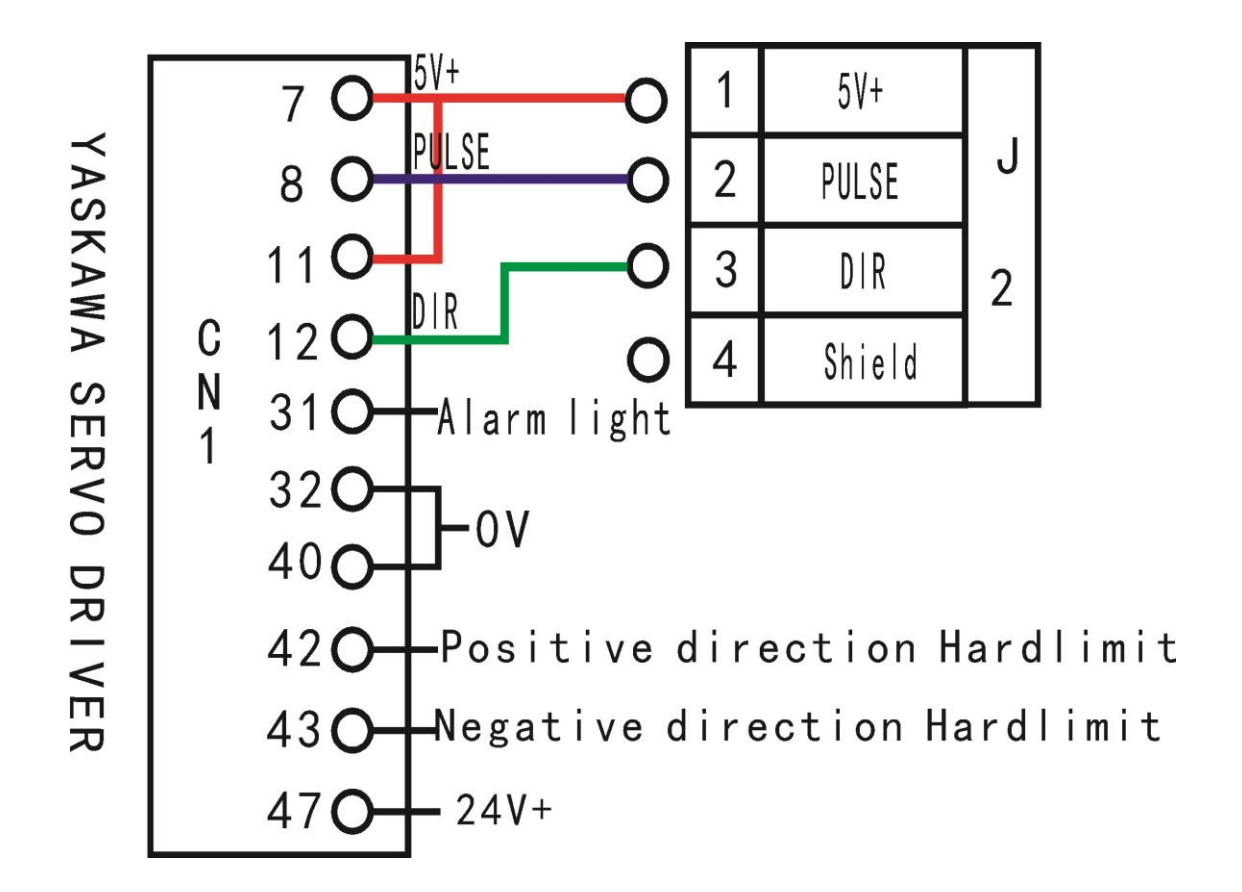

J7 Spindle inverter

2 status: spindle start/stop

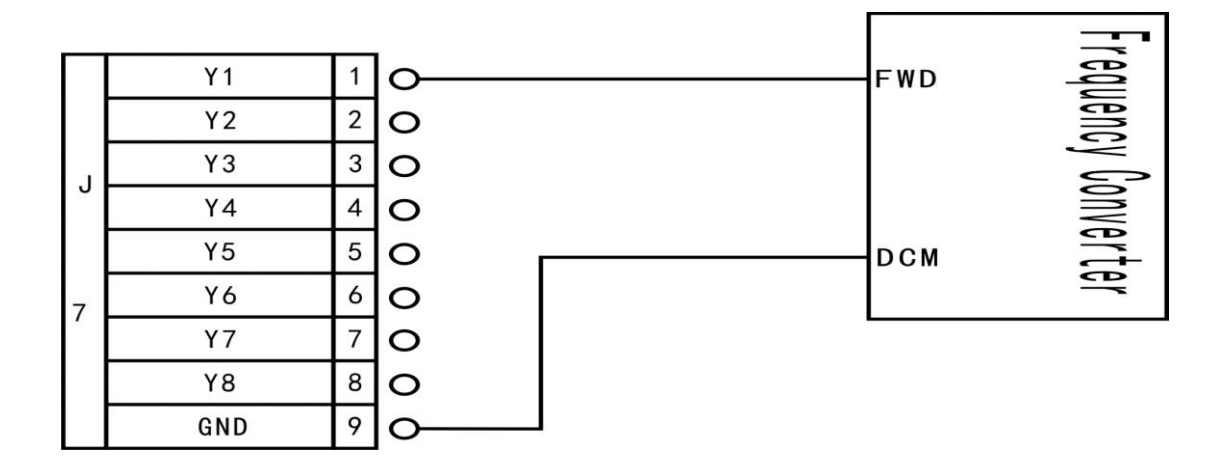

ADD.: Beijing haidian district shangdi three street jiahua building A308. P.C.: 100085. Dell: 010-62970368 82923063. Fax: 82920078 URL : www.richnc.com.cn 24

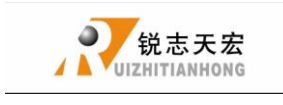

The corresponding spindle setting is:

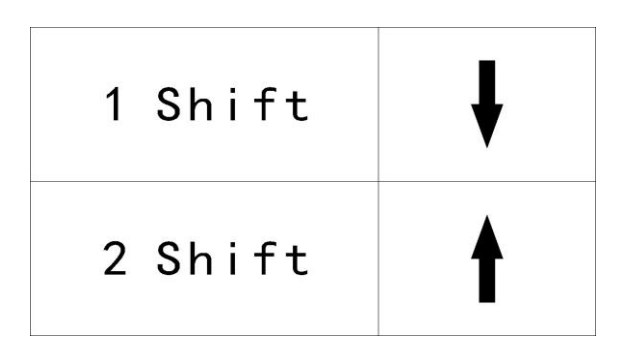

8 status: spindle start---S1—speed 1, S2—speed 2, Sn—speed n, when spindle stop, the screen displays Fn—the speed before spindle stop.

3 lines,8 status

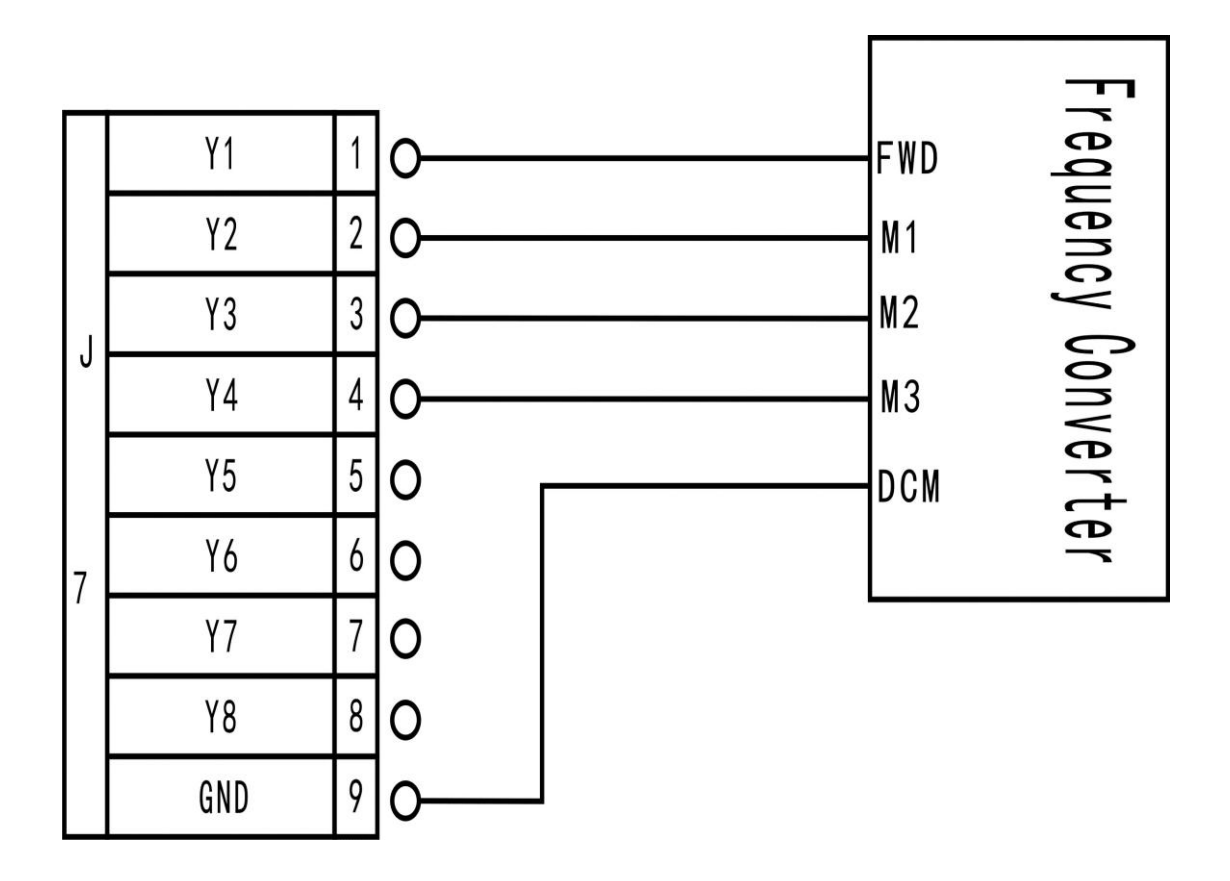

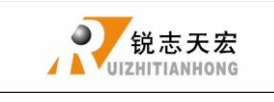

The corresponding spindle setting is:

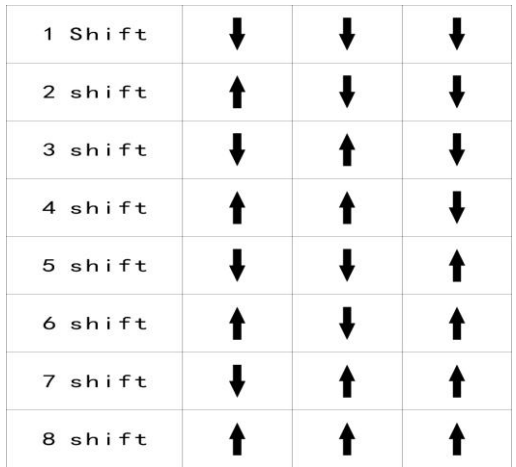

PS: FWD and DCM has Connected in Parallel in some inverters, plesae do not need to connect Y1 (S0) in such situations, you only need to connect DCM with GND of interface board, without having to re-set the spindle gear.

Output Y5-Alarm LED and Y6-WORK LED:

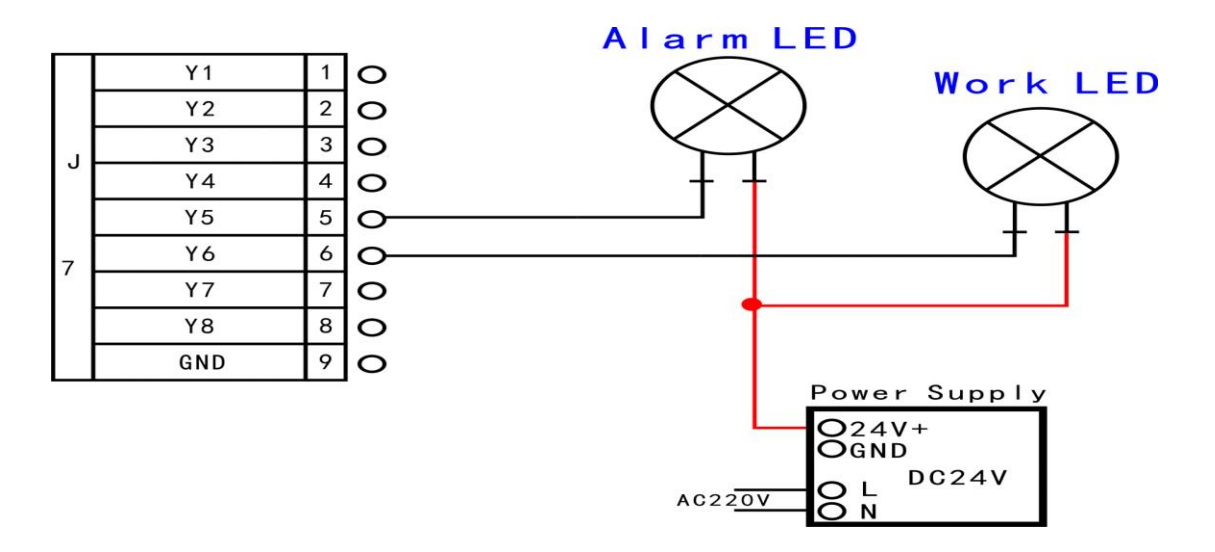

You can connect the machine with the control system when the above setting is over.

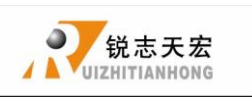

### <span id="page-30-0"></span>**3.4 Commissioning of The Machine and Control System**

- 1) After turn on the power, you can manually run each axis movement and decide the direction. If the direction of movement and definition direction are opposite, you can set to change the motor phase sequence.
- 2) According to the original location of the machine coordinates, you can enter into menu-machine setting-home setting- home direction to reset it.
- 3) Double-press "menu"-manual voltage setup (the upper arrows stand for input voltage) to check whether the home switch is working.

The machine is in good connection if all the above setting is ok.

### <span id="page-30-1"></span>**4. Menu direction**

### <span id="page-30-2"></span>**4.1 Menu category**

According to menu function,RICHAUTO system menu can be divided into: **machine setup**、**auto pro setup**、**system setup**、**operate file**、**version view**,every main menu has corresponding submenus.

## <span id="page-30-3"></span>**4.2 Menu detail**

### **1**.**Machine setup**:

Machine parameter setup is to set machine hardware. This parameter is set by machine producer according to device type. If machine hardware parameter is not change this parameter should not change. If machine user need to change, please dell

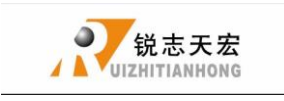

to machine producer.

### Machine Setup Pulse Equiv Table Size Spindle Delay Home Setup Voltage Setup C. A. D. Thickness Max Speed Limit Spindle Line Count Spindle State Check Input Check Output wipe chche Dist time limit

### **Machine setup chart**

#### **(1)**.**pulse equiv**:

The number of pulses of the system needs to send when machine moves every 1mm.Unit: pulse/mm.

1 stepper driver:

Ordinary axis formula = pulses per revolution / distance per revolution

Pulses per revolution formula: (360 °/stepper angle)\* Driver subdivision

Some stepper drivers mark pulse number directly.

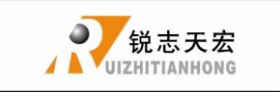

Distance/r formula:

```
Screw drive machine = screw pitch * mechanical transmission ratio
```

```
Rack drive machine = rack module * gear teeth number*π* mechanical 
transmission ratio
```
So stepper motor system formula:

### Screw drive:

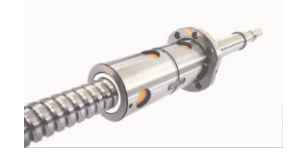

 $\text{pulse} = \frac{\frac{360}{8 \text{tepper angle}} * \text{Direct subdivision}}{\text{Screw pitch} * \text{transmission ratio}}$ 

Formula Description: step angle is the angle of the motor parameters, motor rotation step walk.

Driver subdivison is the parameter set by the driver.

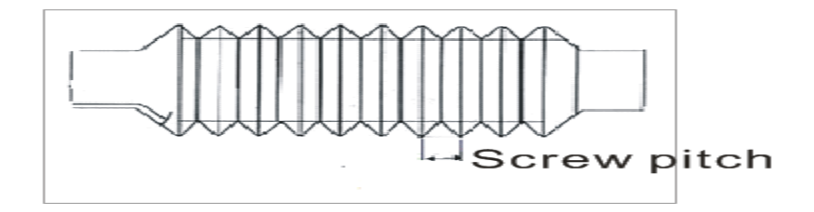

Screw pitch(above picture): The distance that the nut moves when the ball screw makes one rotation.

 Transmission ratio: The speed ratio or angular velocity ratio of the capstan and the driven wheel.

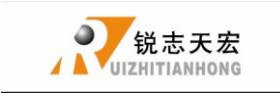

### Rack drive:

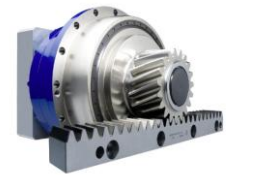

 $\frac{360 \text{ o}}{\text{stepper angle}}$  \* Driver subdivision  $pulse =$ rack module  $*$  gear teeth number  $* \pi *$  transmission ratio

Formula Description: step angle is the angle of the motor parameters, motor rotation step walk.

Driver subdivison is the parameter set by the driver.

 Rack module and gear teeth number are gear parameters. rack module \* gear teeth number\* $\pi$  equals the perimeter of the reference circle.

 Transmission ratio: The speed ratio or angular velocity ratio of the capstan and the driven wheel.

Rotation axis formula = pulses per revolution / angles per revolution(360 $^{\circ}$ )

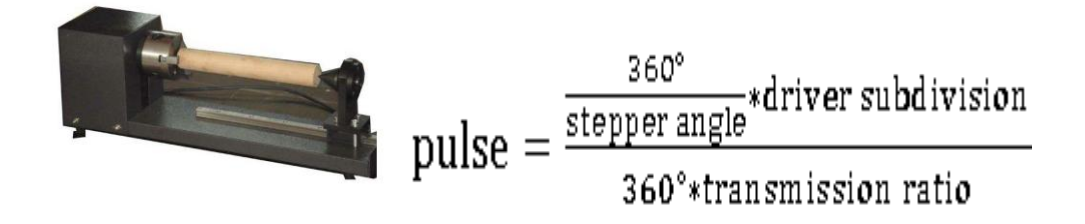

Formula Description: step angle is the angle of the motor parameters, motor rotation step walk.

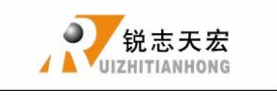

Driver subdivison is the parameter set by the driver.

Transmission ratio: The speed ratio or angular velocity ratio of the capstan and the driven wheel.

setting:

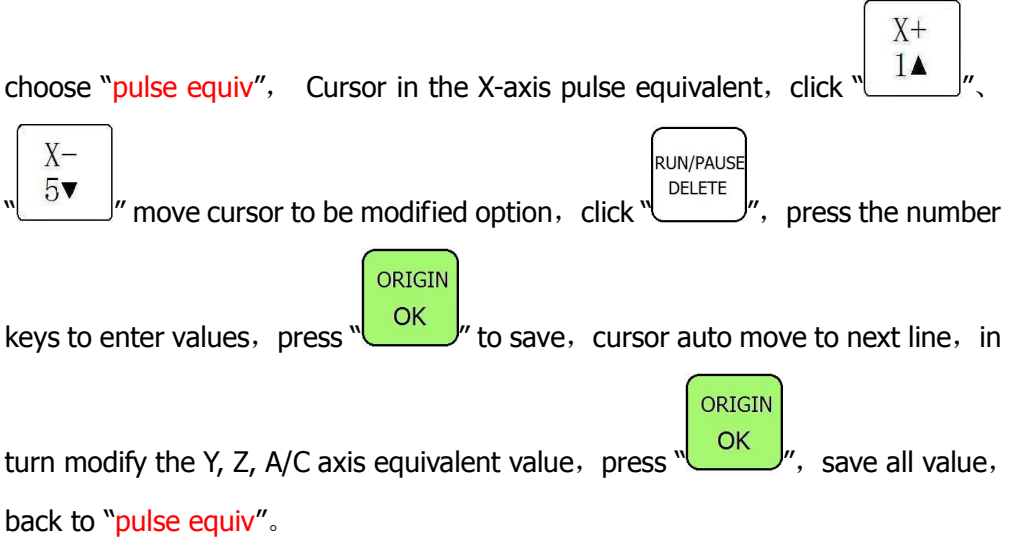

2 servo driver:

The pulse equivalent factory default X, Y, Z, A/C are 400, and set the electronic gear ratio in the servo drive according to the pulse equivalent.

**The numerator of the electronic gear ratio represents encoder pulse number,you can search it in servo driver manual.**

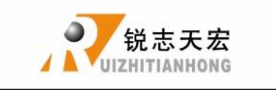

#### **The [denominator](app:ds:denominator) of the electronic gear ratio:**

#### Ordinary axis:

- 1 screw drive: Handle pulse equivalent(400)\* screw pitch \* mechanical transmission ratio
- 2 rack drive: Handle pulse equivalent(400)\*rack module \* gear teeth number\*π\* mechanical transmission ratio
- Rotation axis: Handle pulse equivalent(400)\*360° \* mechanical transmission ratio

#### **(2)**. **Table Size**

**RichAuto** system make the table size as the soft limit values, in order to prevent machine move over travel, machine size must be less than or equal to the value of the actual motion displacement machine。

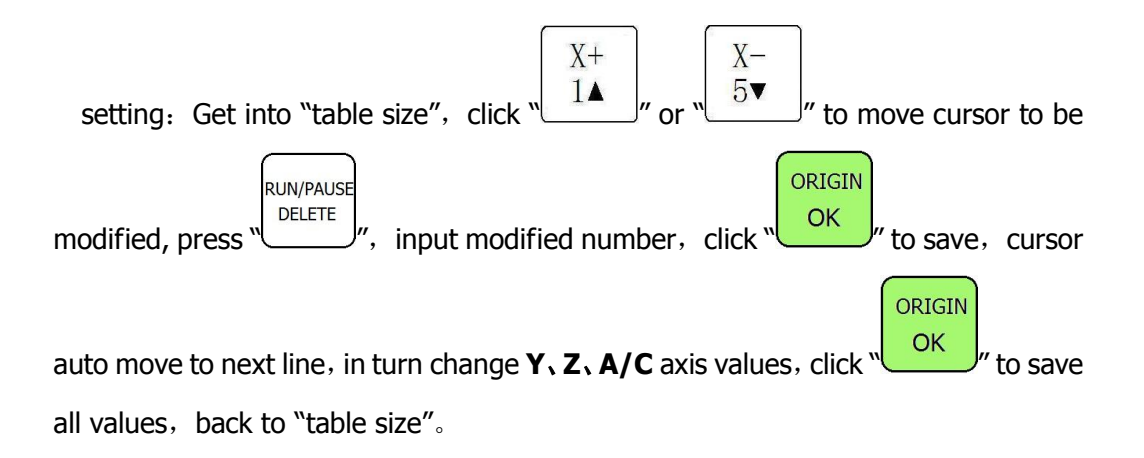
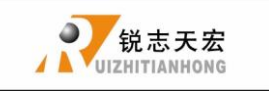

#### **(3)**. **Spindle Delay**:

Set spindle starting time, unit :  $ms$ ; This is also set how long system start spindle after read processing file.

#### **(4)**. **Home setup**:

Home speed : set every axis move speed when machine home, system default speed is X.Y: **3000** MM/Minute, Z.A/C: **1800** MM/Minute.

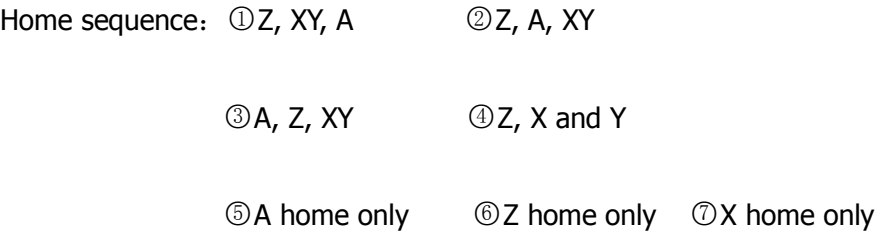

Home direction: set every axis move direction when machine home, this setting depends on the position where home switch in the machine. Such as the return to zero switch installed in the machine positive direction so that home direction should be set "positive". and vice versa.

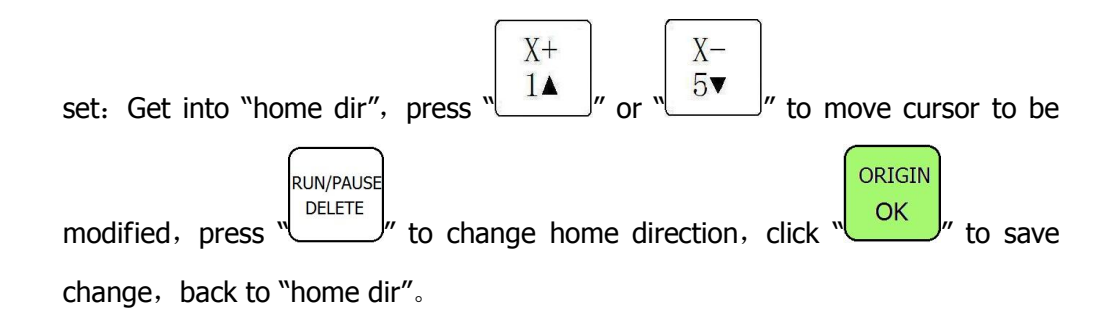

### **(5)**. **Voltage setup**:

This used to set input and output signal terminal status, when set  $\downarrow$  means

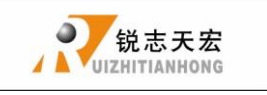

normal open, the same  $\uparrow$  normal closed.

Upper and under arrows

Upper Arrows stand for input voltage setup:

Set input voltage signal terminal status. Input voltage top 5(0,1,2,3,4) corresponding to X zero point, Y zero point, Z zero point, A/C zero point,tool setting input signal terminal.

Under Arrows stand for input voltage setup:

Set output voltage signal terminal status. Output voltage top 4(0,1,2,3) corresponding to spindle on/off, multi-step 1, multi-step 2, multi-step 3 output voltage status.

Setting mode: Get into "input voltage setup" and "output voltage setup", press

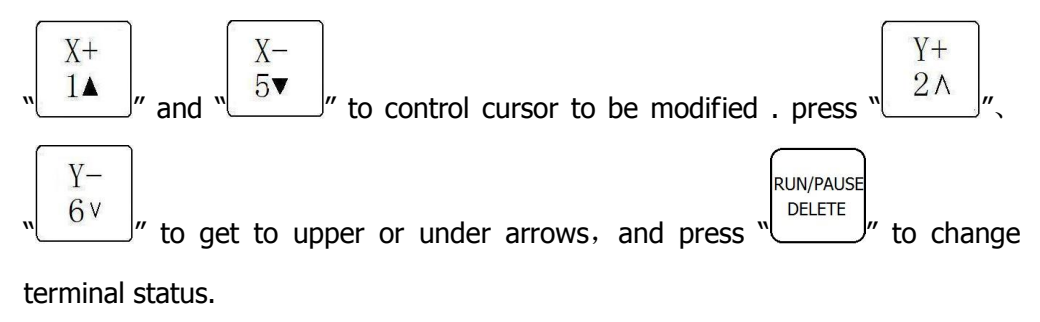

### **(6)**. **C.A.D. Thickness**:

This thickness should input by actual, when above actual Z axis will cut over, when low to actual Z axis can't touch workpiece. This parameter can only take effect when user use auto tool change function.

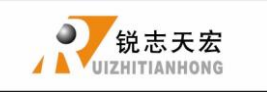

### **(7)**. **Max Spd Limit**:

Set machine top speed, this set can only take effect when machine processing, system default max speed X, Y, A/C is "60000000", "Z+" is "1800", "Z-" is "3000".

Unit:mm/s.

### **(8)**. **Spindle Line Count**:

If line=3,Spindle Statues= $2^3$ =8

### **(9)**. **Spindle Statue**:

When system using multi-step speed to control spindle, user should change this parameter. This parameters must corresponding to spindle output signal terminal wiring sequence. Detail setting please see "spindle setup".

### **(10)**. **Check Input**

1-4:X,Y,Z,A/C home signal5 : tool setting input signal

### **(11)**. **Check Output**

- 1: spindle On/off signal 2-4: Spindle speed signal 5: Driver alarm signal
- 6:work LED signal

### **(12)**. **Wipe Cache**

Clear file fragmentation and error,operate it after system update.

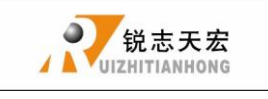

### **(13)**. **Distance mode time limit**

You select diatance mode, and if the machine never moves in a certain period of time(system default is 30 seconds),the system will go back to continuous mode.

### **2**.**Auto pro setup**:

This set processing parameters and process files read property.

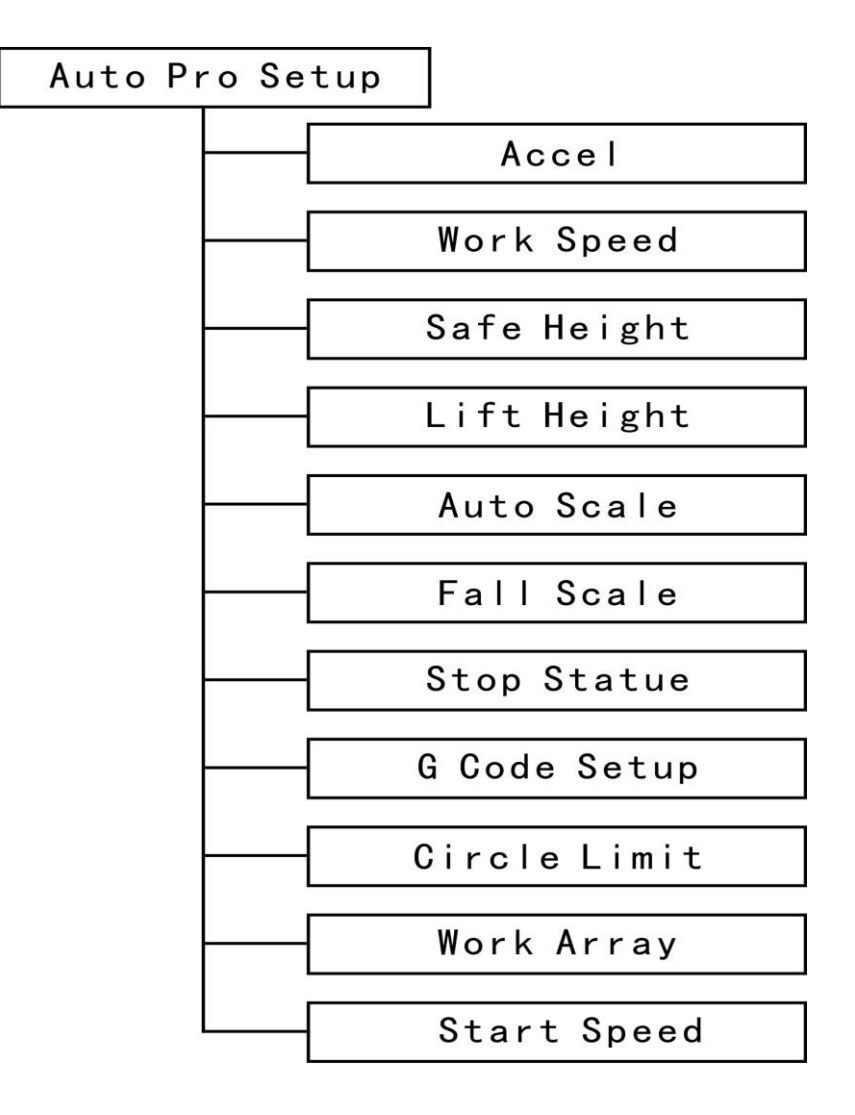

### Auto pro setup menu structure

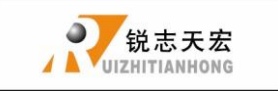

### **(1)** acceleration :

This parameter can improve the ability to handling line and curve motion, unit: **mm/s <sup>2</sup>**System default **acceleration** is 800.

**(2)** work speed:

Including work speed and fast speed. system default work spd is 6000;fast spd is 3000. unit:mm/min

**(3)** Safe height:

This parameter can tell us the height of the spindle will lift after processing or go to work origin. Unit: mm.

**(4)** Lift height:

This parameter can tell us the height of the spindle will lift after automatically tool setting. Unit: mm.

**(5)**.Auto scale:

 Auto pro speed=Auto scale\*work speed,it does not affect the fast speed.

**(6)**.Fall scale:

 Include fall down scale and fall hight. system default fall down scale is 0.200,fall hight is 5.000mm. Fall down scale takes effect when the spindle falls to the fall height.

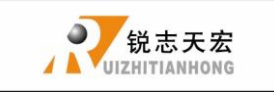

Work stop state Finish action Pick up X Coordinate  $0.000$ Y Coordinate  $0.000$ Z Coordinate  $0.000$ A Coordinate  $0.000$ Setup stop position, press  $\begin{bmatrix} x_+ \\ y_+ \end{bmatrix}$  or  $\begin{bmatrix} x_- \\ x_- \end{bmatrix}$  to where to change  $X +$ **RUN/PAUS** thenumber, and then press " $\frac{1}{\sqrt{1-\frac{1}{n}}}\$ " to input the number needed, ORIGIN **RUN/PAUSE** press "  $\frac{X}{Y}$  to save.Press " $\frac{DELITE}{D}$ " to get into finish action list Back to work origin Back home Back position None move  $X+$  $X$ press  $\frac{d}{dx} \left[ \frac{1}{x} \right]$  or  $\frac{d}{dx} \left[ \frac{1}{x} \right]$  to where to change the statue, and press ORIGIN  $\overline{\phantom{a}}^{\rm OK}$  , to save.

**(7)**.Stop Statue: Setup stop position after auto pro.

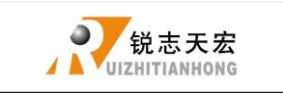

### **(8)**.G Code Setup:

Set special code read configure in G code , such as **M**, **T**, **F**, **I**, **J**, **K** , the detail please see "**G Code Setup**"

### **(9)**.Circle Limit:

System default circle limit is 1000.000.

### **(10)**.Work Array:

 Setup array parameter,including columncount 、 rowcount 、 columnspace 、 rowspace、interval(unit:ms).

### **(11)**.Start Speed:

Reduce the noise of the low-frequency vibration of the motor, machine run

smooth from stationary state to the work speed.

unit:mm/min, System default X,Y,Z,A/C start speed is 100.000 mm/min.

### **3**.**System setup**:

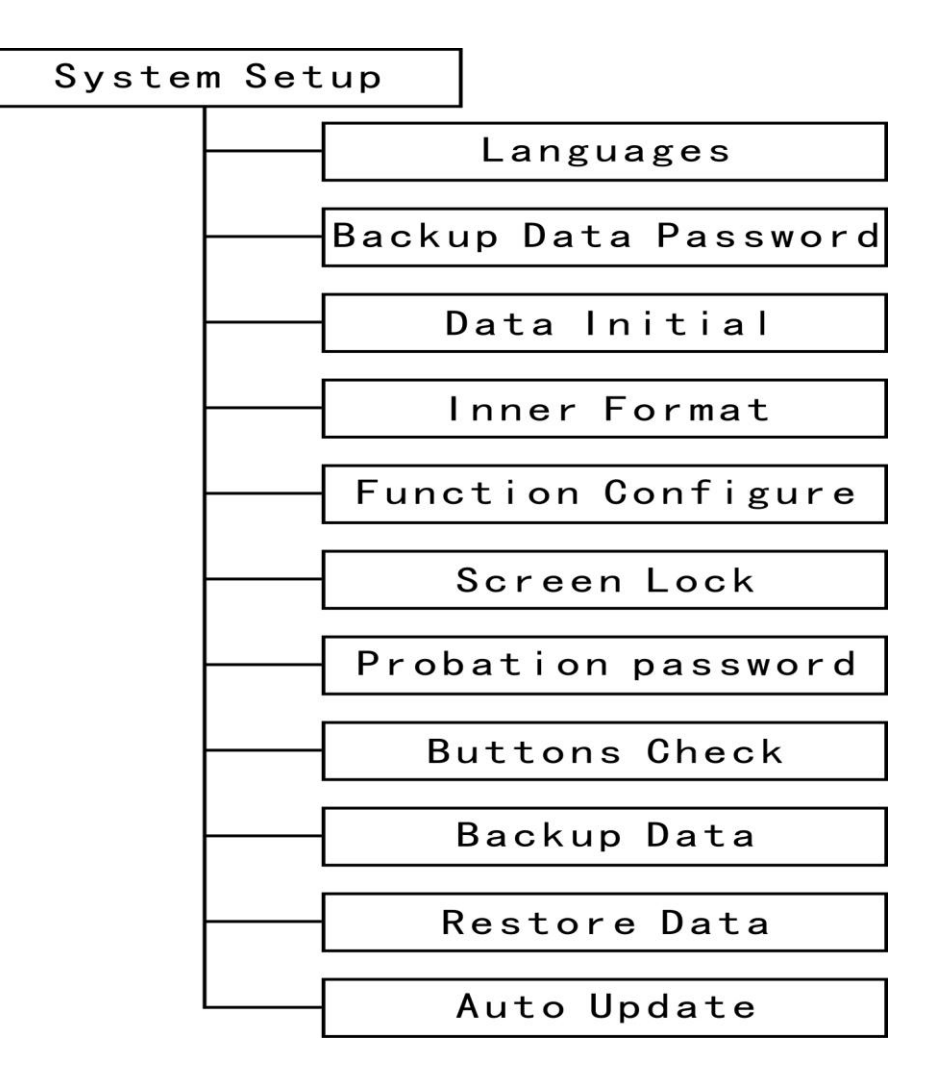

### **System setup menu structure**

### **(1)**. Languages

Change system display language, choose Chinese and English.

### **(2)**.Backup Data Password

Prevent customers backup parameters which overwrite the original correct

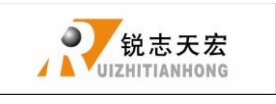

parameters when by misoperation or when the system parameters disorder.

Cancel the password, when the display shows "input new password", do not input any number, and press button "OK".

**(3)**. Data initial

After data initial system parameters will restore factory setting.

**(4)**. Inner format:

Clear up inner files.

**(5)**. Function configure:

Set system configure, including "Spindle lift or not when pause processing", "Speed ratio influences fast speed or not", "Mode-jog or follow", "Proofread the code or not", "Display processing parameter or not", "Prompt back to origin or not", "Safely processing or not", "X axis reduction scale", "Y axis reduction scale", "Z axis reduction scale", "A/C axis reduction scale". You can choose the function you need,after changing the function,you need to restart the system.

**(6)**. Screen Lock

The screen will lock when the time reachs to the number you setup, and then input the password to unlock the screen.

**(7)**. Probation password

You can get a 20-digit-password from the website of ourcompany.

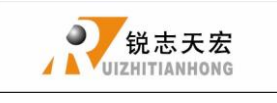

### **(8)**. Buttons check

Test the validity of the keyboard keys. Into test interface, the screen displays highlights when key take effect, no highlights when key is broken. Press "ok"+ "cancel" to quit.

**(9)**. Backup Data

Back up menu parameters, format system can't effect this.

### **(10)**. Restore Data

Restore backup data to system.

**(11)**. Auto Update

Update system online. Support the extension **\*\*\*\*\*\*.PKG** update file.

### **4**.**Operate File**

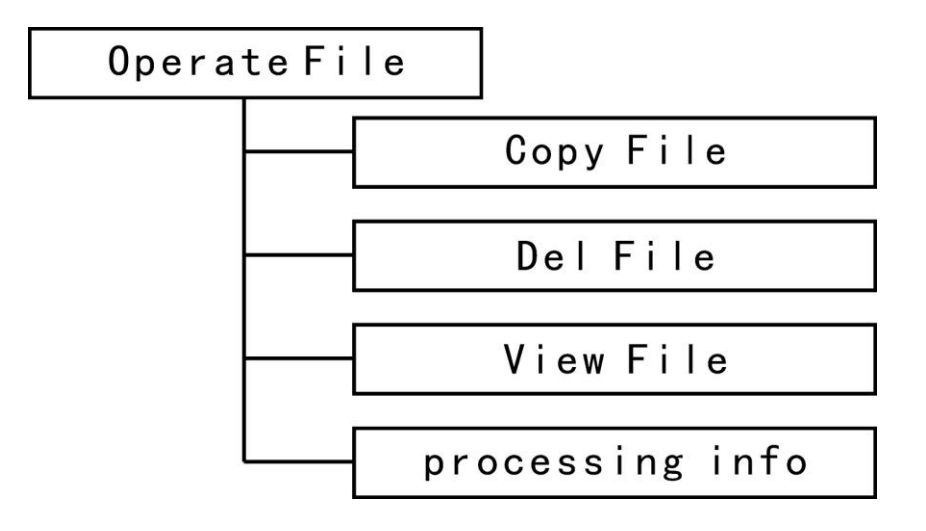

### **Advanced pro setup menu structures**

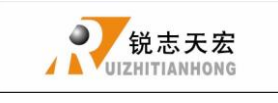

**(1)** Copy File

Copy files of U disk to Inner.

**(2)** Delete File

Delete files of inner.

**(3)** View Flie

View the files of U disk and inner.

**(4)** Processing information

Statistical the number of files processing successfully.

**PS:Plesae pull out the U disk correctly after copying files from computer,if not,the controller may not recognize the U disk.**

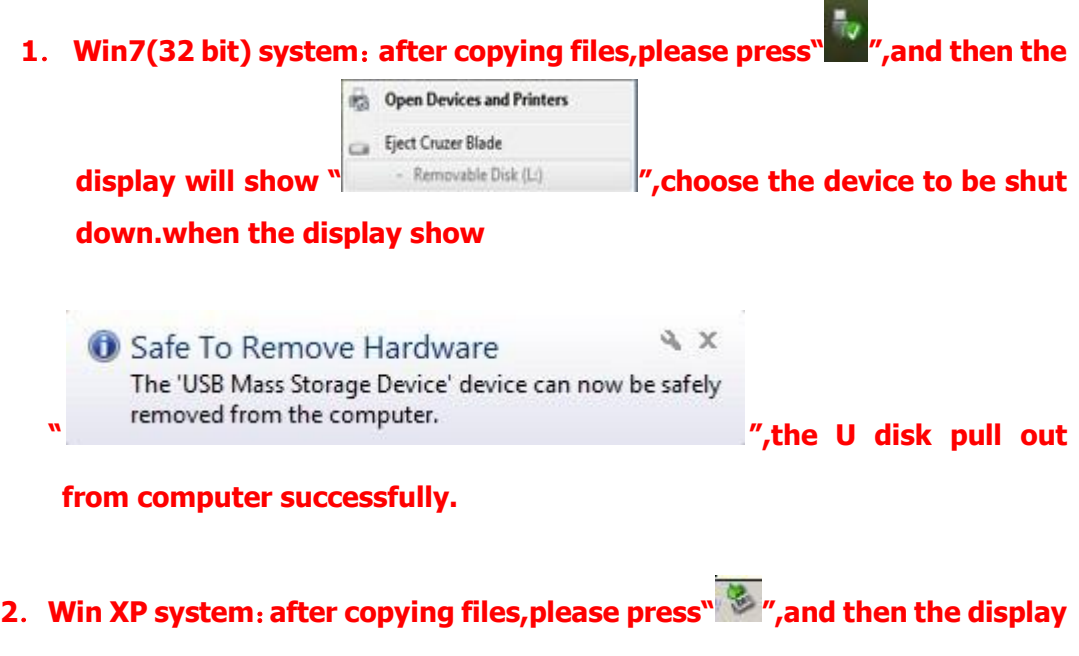

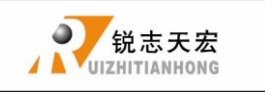

**will show** " Safely remove USB Mass Storage Device - Drive(It) | ", choose the device to be shut down.when the display show "<sup>Safely Remove Hardware</sub>", the U disk pull out</sup> **from computer successfully.**

### **5**.**Version View**

Include: ① Product ID eq: A0020112 ② Soft Version eq: A1.497

○<sup>3</sup> Emergency Version eg:A1.470 ○<sup>4</sup> Update Version eg:P1.440

① Soft type **◎ Hardware type** 

# **5. Machine operation**

## **5.1 Return home**

The handle will prompt "All Axis home"、"Z home only"、"none axis home" after starting, choose anyone you want.

In some cases, such as after the last normal shutdown, reboot and continue last operation, users don't need to reset machine, choose "none axis home". That is because when system quit, it is auto save coordinate value.

# **5.2 Import processing files**

Before processing, generally we should import files. There is 2 ways : U disk, inner file process.

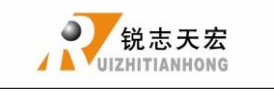

- 1. Directly import processing files to U disk, we can be run.
- 2. Downloading files into handle by U disk.

# **5.3 Manual processing operation**

Manual processing operation means we control machine by keyboard. For instance,

 $X+$  $X$ we can move X axis by pressing button  $\frac{14}{11}$  or  $\frac{54}{11}$ . Also we can change manual operation speed and slow or fast grid. After return home, system get into manual status, the screen displays:

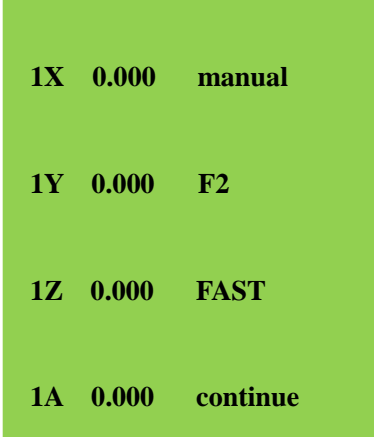

# 1. Manual operation speed adjust

There are two modes: fast speed and slow speed. We can change mode by

**HIGH/LOW** pressing button  $\sqrt[n]{\bigcirc}$ . The screen displays system default processing speed.

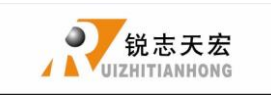

Speed adjust: in manual mode, press "cannel" to set the current speed mode. If current speed is low speed, it displays as followed:

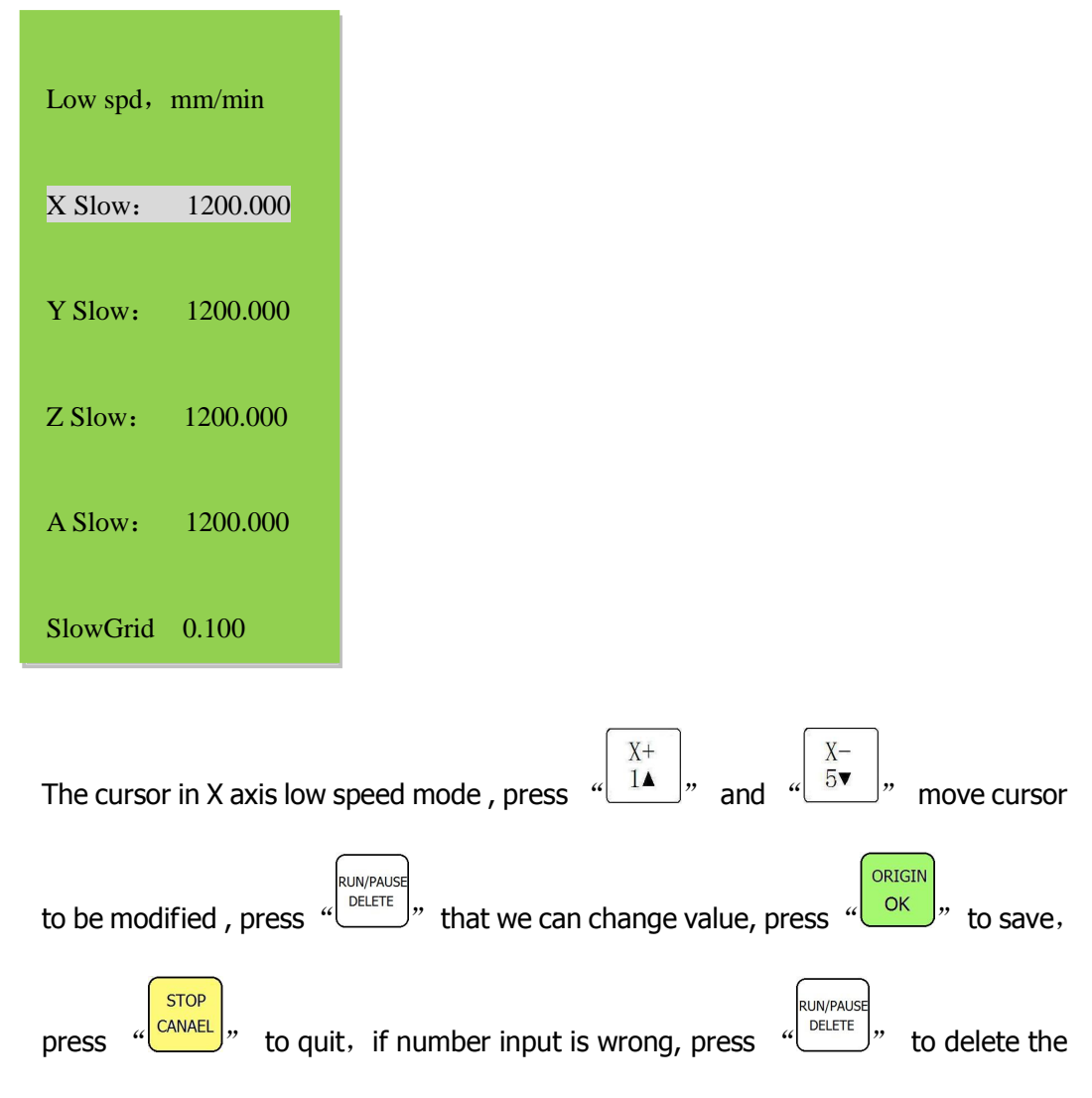

last number.

In order to ensure the accuracy of processing and debugging, the system introduces the concept of grid. Other systems also call it minimum feed. Its range is: 0.05mm-1.0mm. when user change mode to step, machine will move by grid.

High speed mode setting is the same as low speed mode.

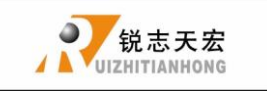

### 2. Manual processing mode

In order to meet manual movement in different situation, this system provides 3

**MODE** motion modes: continuous, step, distance. We can change mode by  $\mathbb{C}$ . The bottom of the screen can display which mode system is on.

### 1) Continuous motion mode

 $X+$ This mode is no special data control, in this mode, press direction key ( $\frac{14}{14}$  $Y +$  $7 +$  $X V Z \cdot$  $|XY\rightarrow 0|$  $Z \rightarrow 0$  $2<sub>\Lambda</sub>$  $\frac{3}{5}$ ,  $\frac{5}{5}$ ,  $\frac{6}{1}$ ,  $\frac{7}{1}$ ,  $\frac{4}{4}$ ,  $\frac{8}{1}$  machine will move follow

your operation, its speed is decided by current speed mode.

Notice : if user press key's time is too short (shorter than  $0.5s$ ), immediately lift buttons, machine will auto move to the nearest grid. It is always stop on grid when this motion mode is over. This motion mode is suitable for crude regulation machine coordinate situation.

### 2) Step motion mode

This mode is always run in low speed, move a grid per  $0.5$  second, its grid distance is decided by current speed mode. This motion mode is suitable for tool adjust or precise adjust machine coordinate situation.

### 3) Distance motion mode

This mode is run by distance which user is set(rotation axis run by angle). When

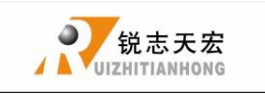

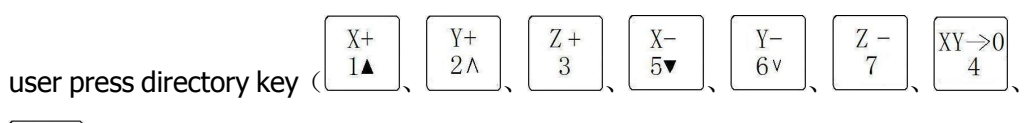

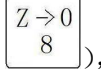

machine will move by the setted distance.

Notice: Grid can't effect to this motion. It will move by set distance, can't move to grid point.

If user want to change distance, please change to distance mode, re-enter distance value is ok.

# **5.4 Automatic machining operation**

Auto processing is means system deal files in U disk and inner by command, this is also called file processing。Before auto processing, the parameters in system and machine must be correctly set.

Steps:

1) Determine the origin of the workpiece

The origin of the coordinate of XYZ in the processing program is the origin of workpiece. Before processing, we should connect the situation to the actual . The operation is as followed:

ON/OFF Move the machine to the situation where the file start processing. Press'  $XY\rightarrow 0$  $Z \rightarrow 0$ ON/OFF  $\frac{4}{1}$  to set the work origin of X Y axis.Press  $\sqrt{2}$  ,  $\sqrt{2}$  ,  $\sqrt{8}$  , you can choose to set the work origin of Z axis or A/C axis . If you use tool setting function, you

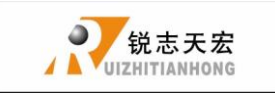

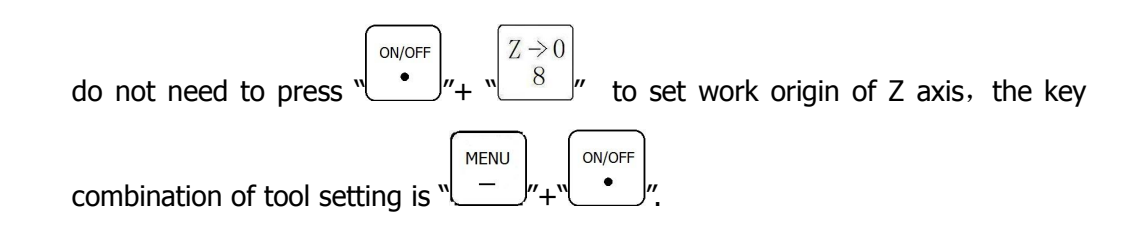

# 2) Choose processing files

RUN/PAUSE After determining the origin of workpiece, press  $\sqrt{\frac{DEETE}{E}}$ , the following dialog box

appears:

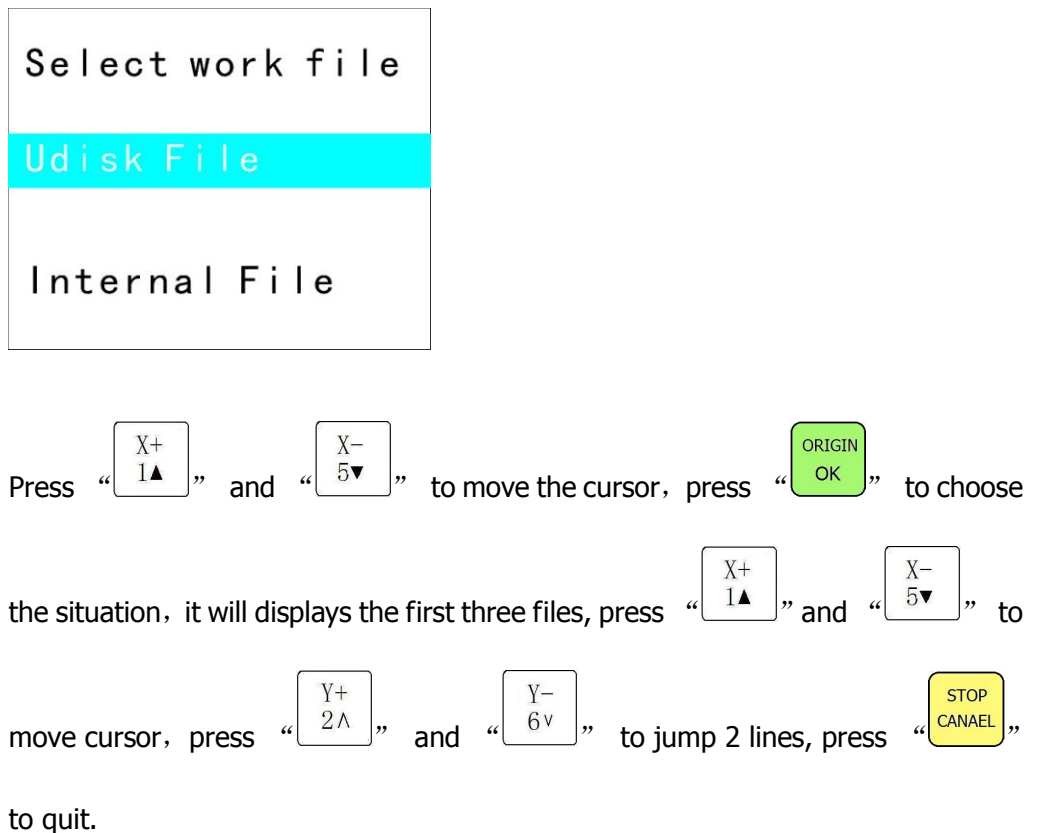

### 3) Processing parameters setting

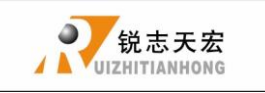

ORIGIN

After choosing processing file press  $\frac{d}{dx}$  into setting processing parameters,

including processing speed, travel speed, Z down ratio, speed ratio, spindle grad, pulse equivalent, and Z up distance**.**

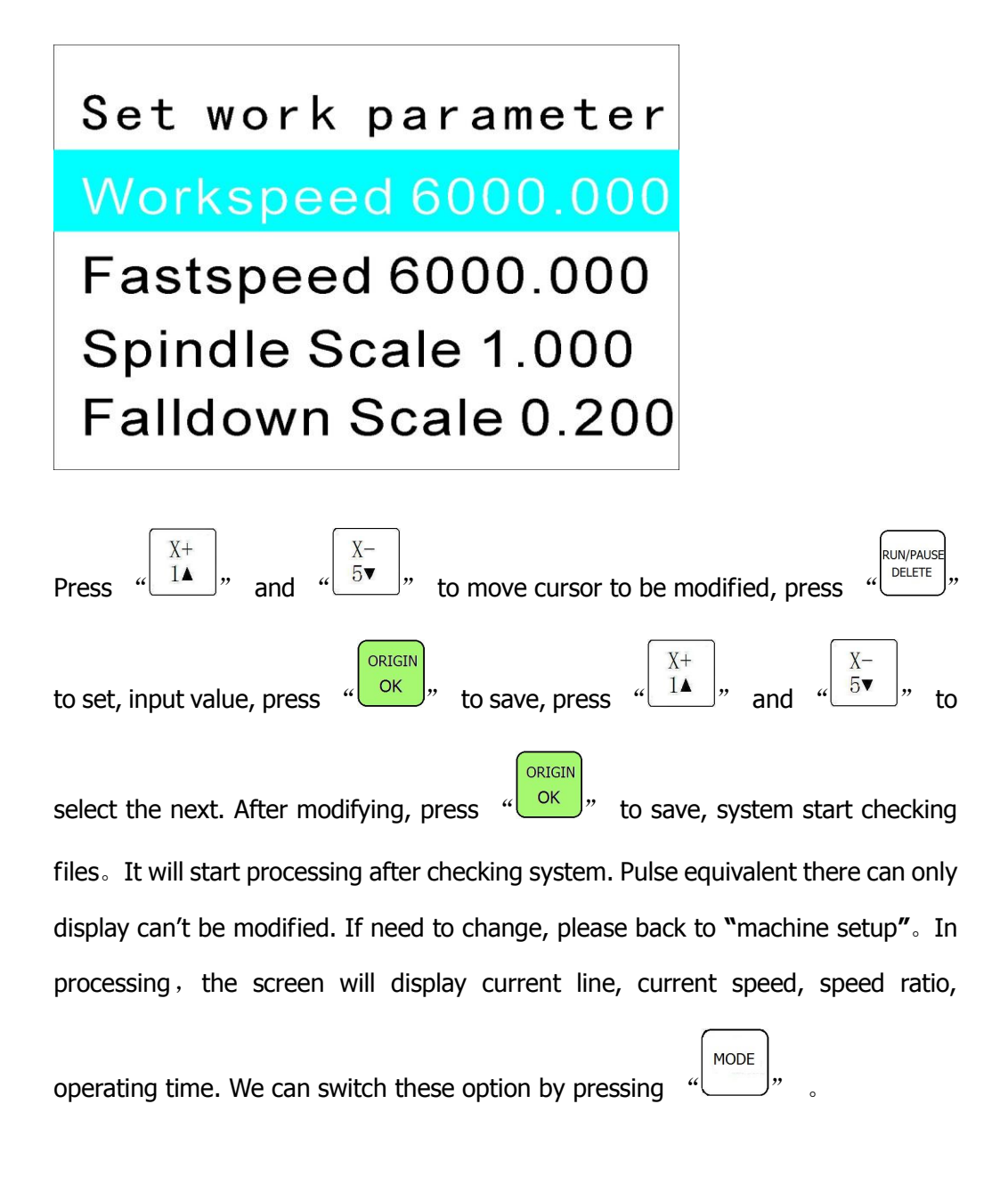

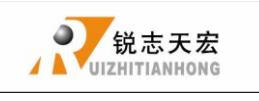

# **5.5 Processing operations**

## **1) Adjust speed ratio and spindle grade**

 $Y+$ **Adjust speed ratio** In processing ,press " " and" " can directly change speed ratio, current speed =setted work speed\*speed ratio.each click  $Y Y+$  $\frac{6}{9}$ , ratio down drop 0.1 and each click  $\frac{2 \wedge 2 \wedge \cdots}{\wedge \cdots}$ , ratio rise 0.1.Speed ratio  $max 1.0$ , min  $0.1$ , the display speed will corresponding change, but time will not change. **Adjust spindle grade** This function can take effect when system set multi-speed. In processing, press  $\frac{\begin{bmatrix} Z+ \\ 3 \end{bmatrix}}{x}$  and  $\frac{\begin{bmatrix} Z- \\ 7 \end{bmatrix}}{x}$  to change spindle

grade .Each click  $\begin{pmatrix} 2+ \\ 3 \end{pmatrix}$ , up 1 grade, S8 is the top.Each click  $\begin{pmatrix} 2- \\ 7 \end{pmatrix}$ , drop 1 grade, till to S1.

# **2) Processing pause and adjust situation**

**RUN/PAUSE** In processing, Press "  $\frac{1}{2}$  beterg  $\frac{1}{2}$  to pause, top right corner of the screen will change "run" to "pause", machine will stop running except spindle. Shown below:

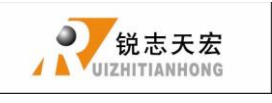

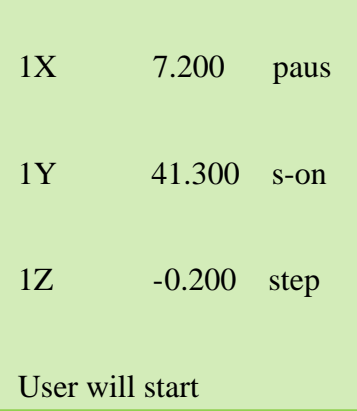

In this time we can adjust situation of 3 axis, the default motion mode is step, speed is low, users can change situation, that is means machine will move a low speed grid each click; if we need quickly a large range adjust, change the speed

**HIGH/LOW** mode to high by press  $\sqrt[n]{\frac{1}{n}}$ , the motion mode change to continuous.

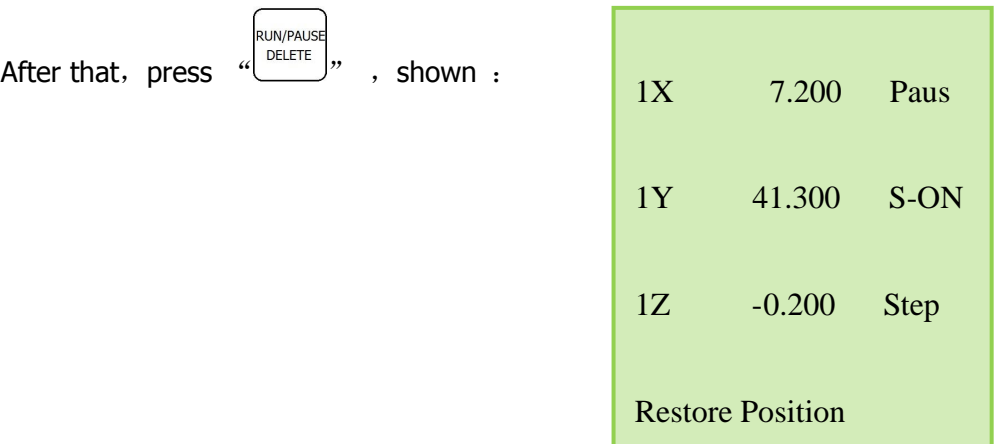

System will let users make sure whether to save the modified

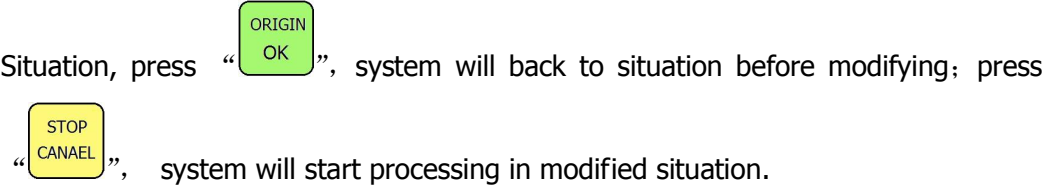

## **3) Breakpoint processing and power-down protection**

锐志天宏

**Breakpoint processing** if user want to stop processing in middle, press

**STOP**  $\overline{\text{CANAEL}}$ , shown below: 1X 7.200 RUN 1Y 41.300 F2 1Z -0.200 1.0 Save break? ORIGIN System display "save break?", if we want to save breakpoint, press  $\frac{d}{dx}$ ,  $\frac{d}{dx}$ , LCD  $\begin{array}{c|c}\nX^+ \\
\hline\n1\blacktriangle & \mathbf{0} \\
\hline\n\end{array}$ displays break list (total 8), press  $\sqrt[n]{\frac{14}{\pi}}$  or  $\sqrt[n]{\frac{54}{\pi}}$  to choose position, and then ORIGIN press " $\frac{N}{N}$  to save , system auto home. If we want to continue processing from **RUN/PAUS RUN/PAUSE** breakpoint, we can choose key combination  $+1-8$ ", first hold on press " the same time press number key  $(1-8)$ , release together, system will restore processing **RUN/PAUSE** from point 1. **If you want to fallback from the breakpoint,press" ", input the**  ORIGIN **line number,and then press "** $\frac{X}{X}$ **", the system will work from the new line number.** Before restore process, system must have a home motion. eg: If we want to **DI IN/PALISE** continue processing from breakpoint, we can choose key combination " $\left\lfloor \frac{\text{otherwise}}{n} \right\rfloor$ " +

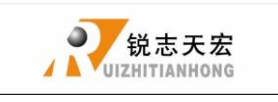

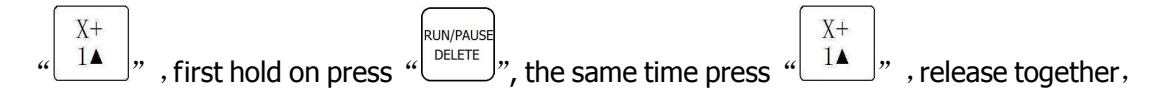

system will restore processing from point  $1$ , the same as  $2-8$ .

### 4) **Power-down protection**

when there is a sudden power failure during processing, system will save current

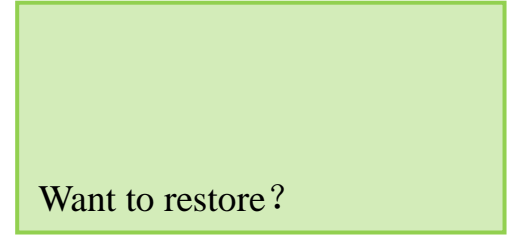

coordinate and parameters, when power restart, process continue. Before that, system must have a home motion, after home, shown as below:

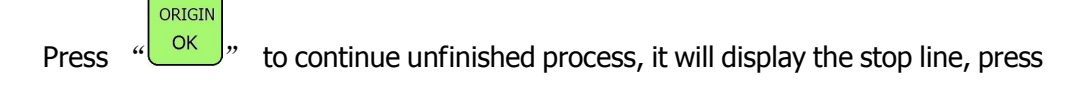

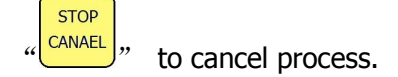

# **5.6 Advanced Processing**

advanced processing is a function which is satisfied for some special request. It contains: Array work, Resume work, Tool changing, Part work, calculate bound, the

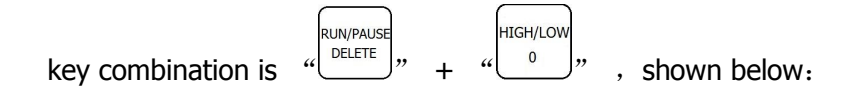

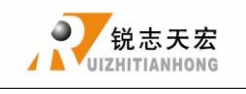

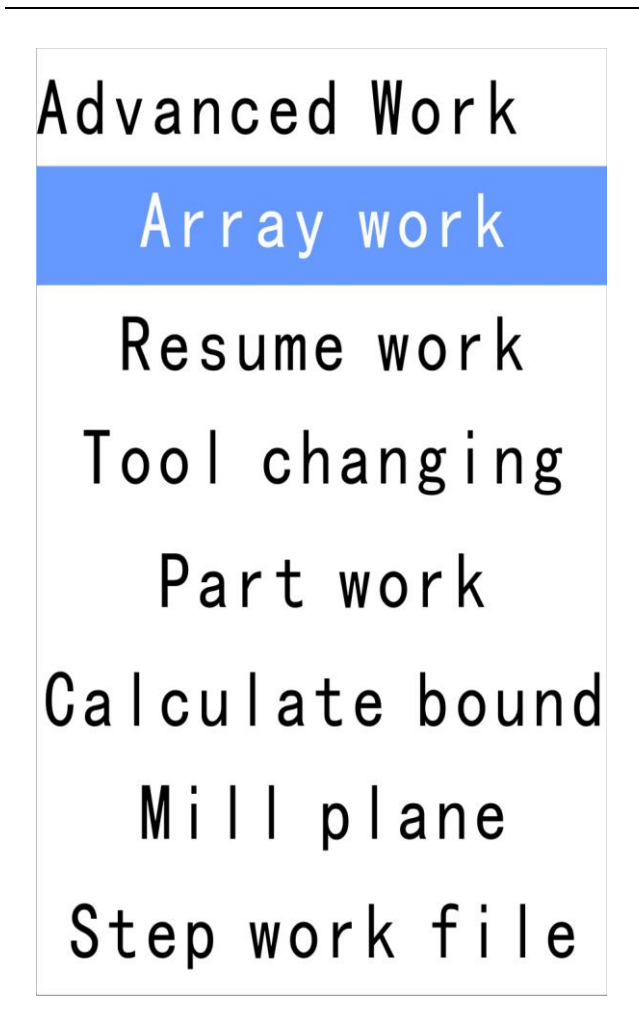

### **1**)**Array work**

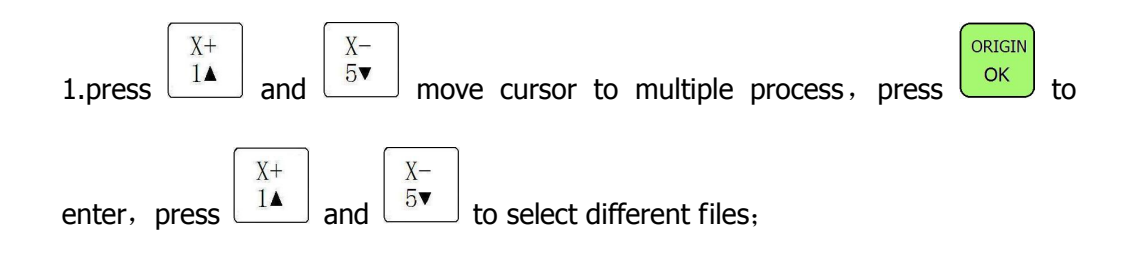

2. Set process parameters, other operation is the same as general process, system start multiple processing according to users' set;

3.You can also setup in Auto Pro Setup – Work Array.

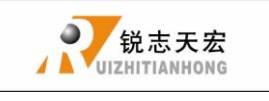

### **2 ) Resume work**

First we should set multiple process parameters in "advanced setup", then we can use this function。Step is as below:

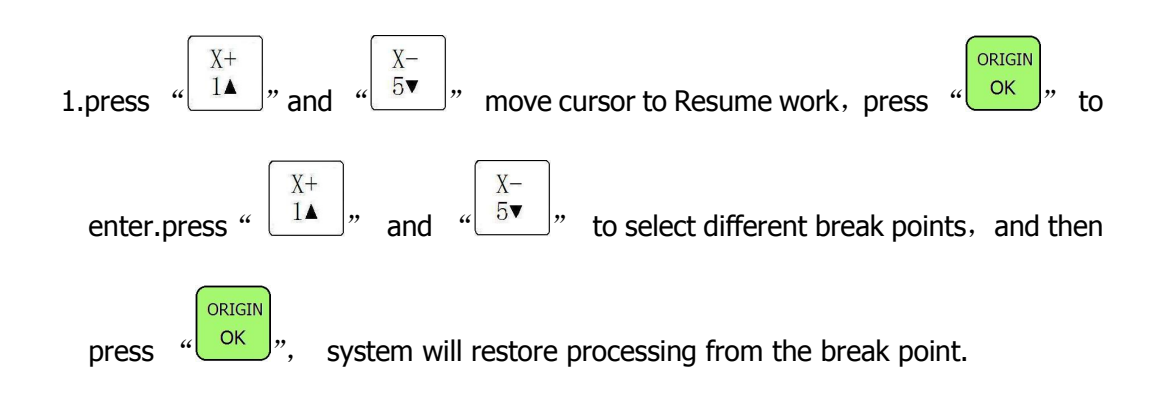

### **3) Tool changing**

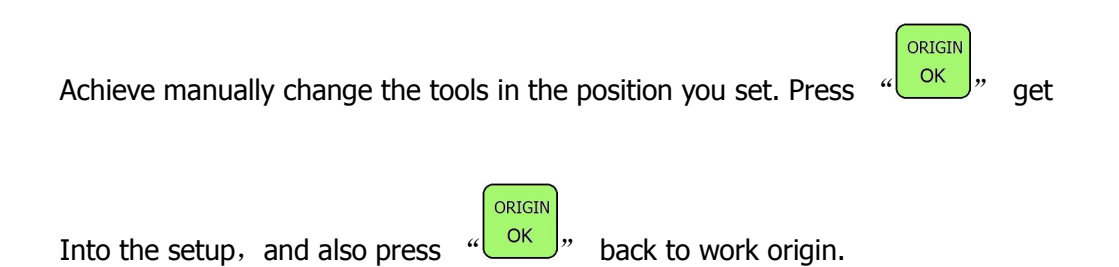

### **4) Part work**

Part work means users can select start line and end line, so part of the processing file can be processed. The step is as below:

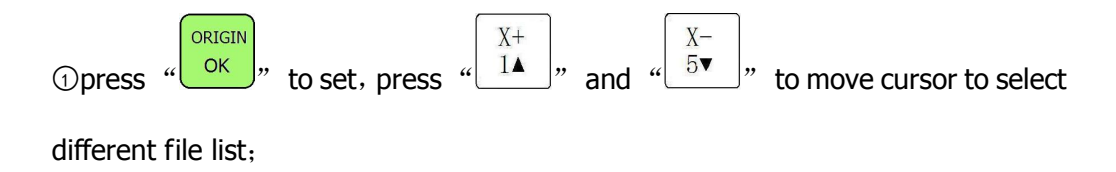

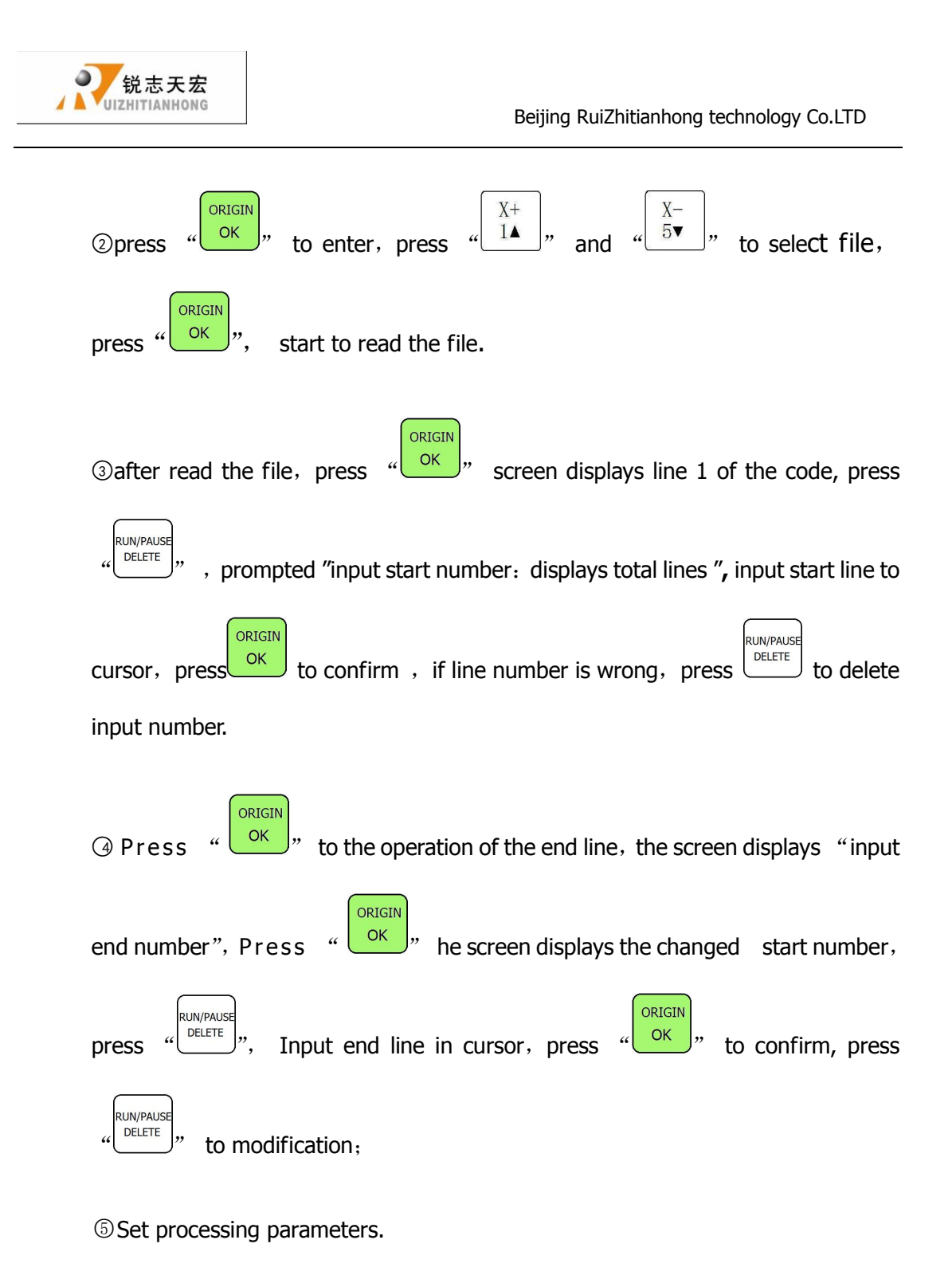

### **5) Calculate bound**

Calculate area of the file.

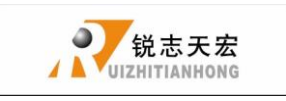

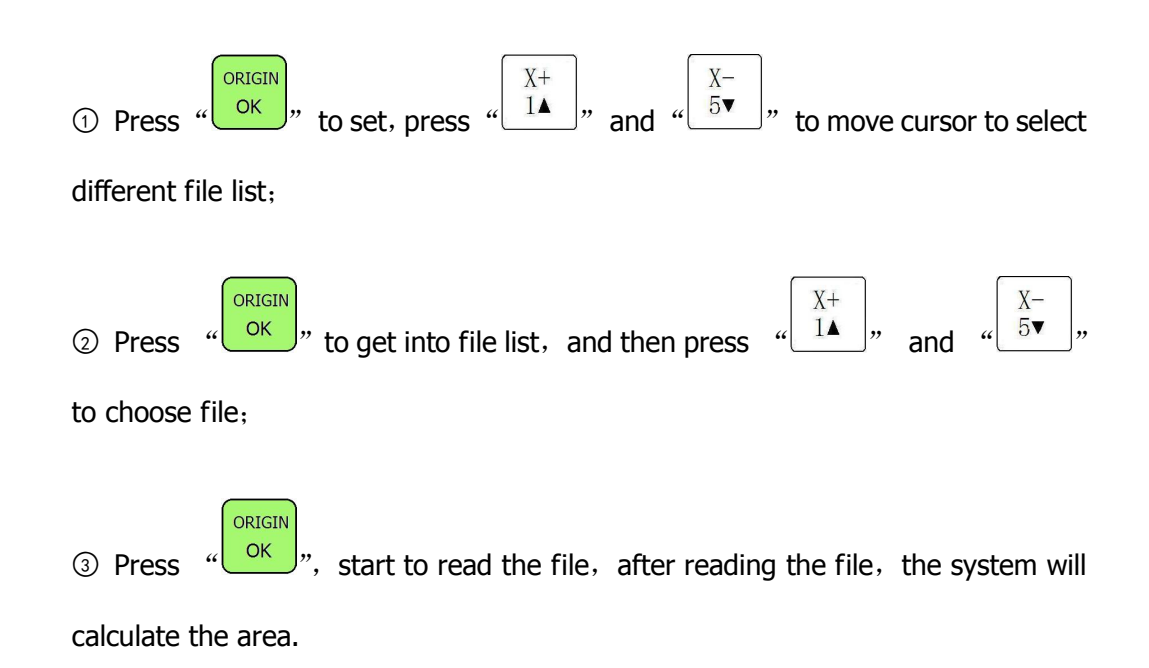

### **6) Calculate bound**

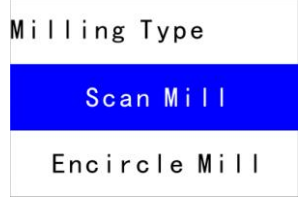

Including Scan Mill and Encircle Mill

The step is as below:

1 Scan Mill

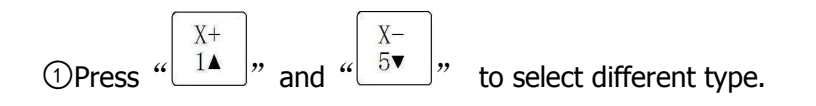

ORIGIN  $\circled{2}$  Press " $\circled{K}$ " to get into the milling plane parameters, including scantype. width、height、diameter、depth and Z step.

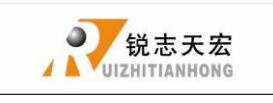

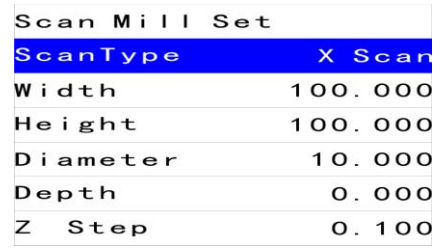

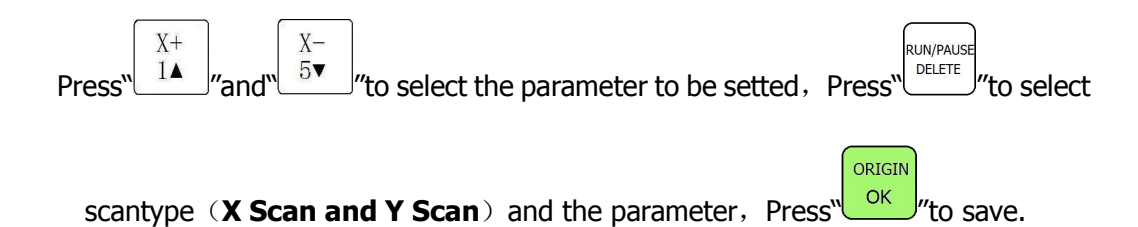

2 Encircle Mil

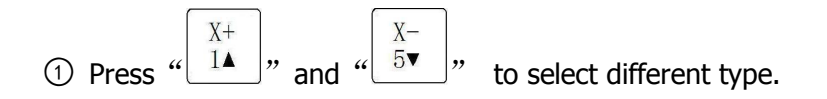

ORIGIN  $\circled{2}$  Press " $\circled{0^{K}}'$ " to get into the milling plane parameters, including scantype.

width、height、diameter、depth and Z step.

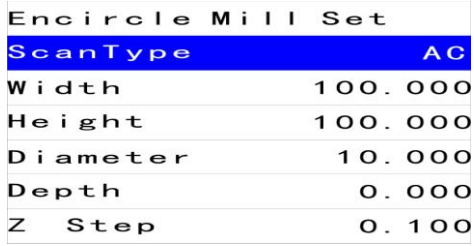

 $X^+$  $X -$ **RUN/PAUSE** Press<sup>" 14</sup>  $\frac{14}{2}$  and  $\frac{54}{10}$   $\frac{1}{2}$   $\frac{1}{2}$  to select the parameter to be setted, Press<sup>" DELETE</sup> select scantype ( **clockwise and anticlockwise** ) and the parameter , ORIGIN

Press<sup>" OK</sup> "to save.

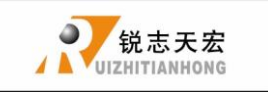

### **7) Step work file**

After setting the work origin, you can choose "step work file" to watch the effct of the processing,if it is not very well,you can stop the processing,and reset the work origin.

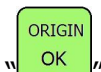

After choosing "step work file", Press  $\sqrt{\frac{K}{K}}$  to realize work step by step; Press

**RUN/PAUSE** 

 $\overline{\text{other}}$  *n* to go back to auto processing.

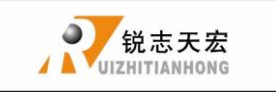

# **PS 1. System automatically update**

In the process of using handle, there may be some minor problems, these problems update handle software can be restored.

U disk update

This method is update by handle operation, don't need PC. Update files is \*.PKG. Step is as below:

1、Save update files to U disk, insert into handle.

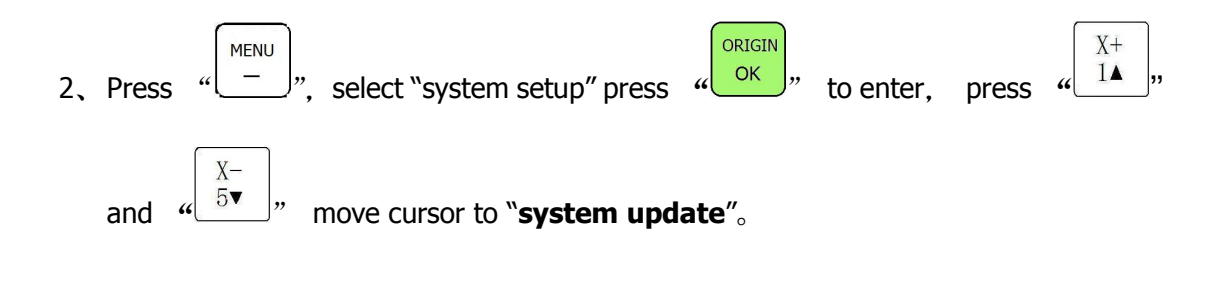

- ORIGIN 3、Press  $u \frac{1}{\sqrt{N}}$  to enter, select "**U disk files**", select update files suffix is \*.PKG. System will auto update.
- 4、After update, please restart the handle.

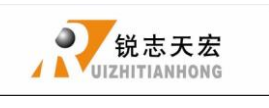

# **PS 2. Common troubleshooting**

# Solutions of the faults display on the screen

## 1 Indefinite screen flicker or automatically restart

Analysises and solutions:

- 1、 Power supply is insufficient. Check power supply if there are problems, and change high-quality power supply to solve the problems.
- 2、 The local power grid unstable. Check local grid voltage instability,or increase the the regulator filter device.
- 3、There are something wrong with the power chip of the handle. This phenomenon also appears when the handle is powered through the USB cable to the computer,please return back the handle to our company.
- 2 Can not set working origin

Analysises and solutions:

- 1、 You may get into the mechanical coordinate system. Press the button "menu" + "1" to back to the first work coordinate system.
- 2. The buttons are broken.menu-system setup- buttons check, to check the buttons are normal or not.

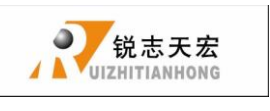

# Faults in practical operation

1 The file size does not match the size of the actual set

Analysises and solutions:

- 1、 Pulse equivalent is wrong.
- 2、 You does not select the right tool.
- 2 The screen displays"beyond limit"when processing file

Analysises and solutions:

- 1、 The machine is not carried back to zero, the system is not able to confirm the actual position. Make the machine back zero.
- 2、 After setting the working origin, the reserved range is less than the actual file size .Determine the actual file size and set correct working origin.
- 3、 You set the wrong working origin in the file. Check the path of the file, and re-export the correct file.

### 3 Z axis (spindle) fall down abnormally (too fast) during processing

Analysises and solutions:

- 1、Working speed beyond the fastest speed of Z axis. " Machine setup " " Max speed limit ", set the speed to the safe speed.
- 2、Coupling is loosing or transmission slippages. Re-adjustment the connecting parts.

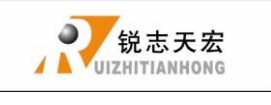

- 3、 The lines connect the interface board with the motor drivers has disruption. Re-adjust the lines.
- 4、Processing file error. Check processing file, try to download the correct processing file to U disk or handle internal.
- 5、There is something wrong with the lines connectting Z axis motor and motor driver. Replace the lines.

4 Each time repeating the same processing file after backing to the machine origin  $\theta$ ,  $\theta$  axis depth is not the same

Analysises and solutions:

- 1、Machining countertop is uneven or processing object not firmly fixed, re-milling countertop adjust the flatness.
- 2、Z-axis origin detection switch repeat positioning accuracy error, causing each Z axis homing error. Replace a high-quality detection switch.
- 3、Too much interference in the Z-axis homing process to form a false origin. Re-adjust the line.
- 5 Back to the origin, the machine can not stop

### Analysises and solutions:

Double click on the "menu" key, input signal (origin detection switch signal) self-testing, whether the detection signal is triggered or connect normally.

1、The the origin detection switch is damaged. Replace a new one.

- 2、The distance of the origin detection switch detection sheet beyond the detection range of the switch, adjust the position of the test piece.
- 3、The origin detection switch to the interface board wiring aging or loosening. Again check the connections.
- 4、 The interface board is broken. Depot Repair.
- 5、50-pin data cable is broken. Replace it with a new data line.
- 6 Back to the machine origin, machinemove to the reverse direction

Analysises and solutions:

- 1、 The origin detection switch types do not match with the definition of the corresponding level. Modify the level. (Normally open type corresponds to a level defined the direction of the arrow down, normally closed type corresponds to the level defined arrow up)
- 2、 The origin detection switch is damaged. replace a new one.
- 3、The origin detection switch connects interface board not well. Refresh the line to determine the wiring is correct.
- 4、Too much interference, resulting in the illusion of the detection switch has been triggered. Recalibrated the whole circuit.
- 5、The interface board is broken. Depot Repair.

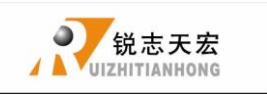

- 6、50-pin data cable is broken. Replace the data line.
- 7 Abnormally working when processing file or the actual file is different from theoretical file

### Analysises and solutions:

- 1、 The program disorder.
- 2、 External interference is too large.Refresh connection. (separate strong electirc from weak current, "GND" of inverter separated from the other components )

8 Start automatic tool setting, the tool does not stop after touching feeler bolock

Analysises and solutions:

- 1、 "cutter" signal line connects "X4" terminal not well.
- 2、 The "GND" terminal of interface board does not connect with spindle shell or connect not well.

### 9 Handle LCD digital changes, the machine does not move

### Analysises and solutions:

If one axis is not moving, it may be a connection problem.Change another normal terminal to this terminal,if it is ok,the motor dirver is ok.Maybe there is something wrong with interface board、50-pin cable. If it is still not moving, it is necessary to detect the

corresponding drive and motor.

If all axises are not moving ,firstly check if there are problems in the 50-pin cable and interface,secondly check the power supply of the motor drivers. Lastly, you have to check the mechanical part .

10 It is normal to the move from one location to another location, but when return from that position to the original position is not normal

Analysises and solutions:

Mechanical problems, screw may install not well.

# **Electrical components and wiring problem**

1 an axis or multi-axis only one-way movement after handle power-on

Analysises and solutions:

1、There is something wrong with the lines connect the interface board with the motor driver, check the connection.

2、Interface board is damaged. Replace the interface board.

3、The motor driver is damaged. Replace the driver.

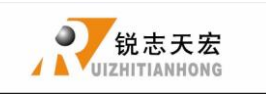

# **2 The certain axis motor does not move after handle power-on**

Analysises and solutions:

- 1. Operator makes pulse line and direction line oppositely, rewiring it.
- 2、5V common anode end of the motor driver disconnected, check the connection.
- 3、The motor driver is damaged, operator can promote motor after handle power-on.
- 4、 The chip of the interface board damages, no pulse signal output.

# **3 Screen is not bright after handle power-on** , **and connected handle to computer with a USB cable the screen displays normal**

Analysises and solutions:

1、The handle does not connect to power supply. Check DC24V power supply output normal or not, if normal please check the cable from the power supply to the interface board.

2、The 50-pin cable is damaged or the interface is broken.

# **4 Screen is not bright after handle power-on**,**and connect the handle to computer by USB cable,the screen is also not bright.**
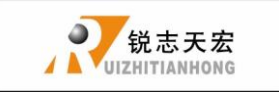

Analysises and solutions:

1、This phenomenon may due to the handle shocked by external force or fall on the ground, causing the crystal processor damaged. Depot Repair.

2、 operator connect high voltage power supply, Depot Repair.

## **5 The screen display**"**spindle on**",**actually the spindle off**, **the screen display**"**spindle off**",**actually the spindle on**

Analysises and solutions:

1、 There is something wrong with wires. organize your wires

2、The output level definition is wrong. Modification correct output level definition.

## **6 Screen is not bright after handle power-on**

Analysises and solutions:

1、 The power supply voltage is too big or the chip is broken because operator makes positive and negative of the power oppositely. Depot Repair.

2、The power supply is damaged. Replace the power supply.

- 3、50-pin data cable damaged. Replace the data line.
- 4、 handle 50-pin interface damage. Depot Repair.

ADD.: Beijing haidian district shangdi three street jiahua building A308. P.C.: 100085. Dell: 010-62970368 82923063. Fax: 82920078 URL : www.richnc.com.cn 69